# **Start her Hurtigstartguide**

Les Produktsikkerhetsguide før du kobler til maskinen. Les deretter Hurtigstartguide for korrekt konfigurering og installering.

**ADVARSEL** ADVARSEL viser en potensielt farlig situasjon som kan føre til dødsfall eller alvorlige personskader hvis den ikke unngås.

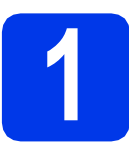

### **1 Pakk ut maskinen, og kontroller komponentene**

*Komponentene i esken kan variere avhengig av land*.

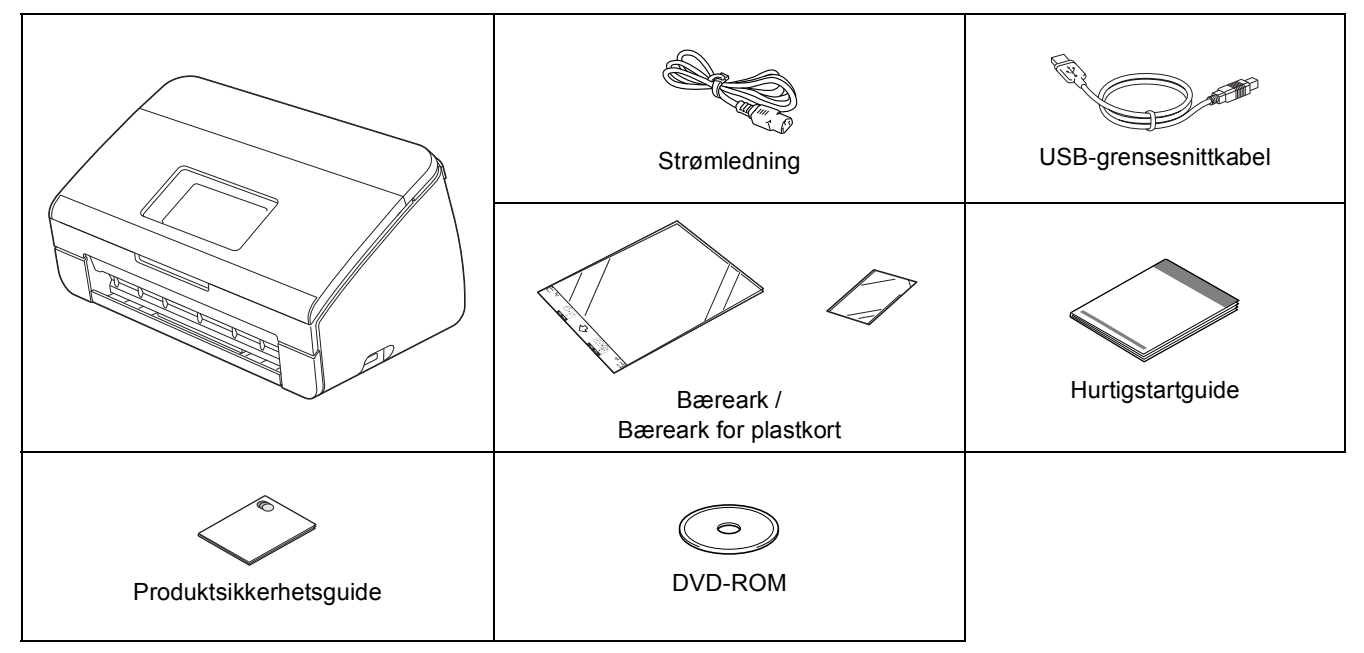

#### **ADVARSEL**

- **Det benyttes plastposer til pakking av maskinen. Oppbevar plastposene utilgjengelig for babyer og barn for å unngå kvelningsfare. Plastposer er ikke leketøy.**
- **Bruk kun strømledningen som leveres med dette produktet.**

#### **Merk**

- *Vi anbefaler at du tar vare på originalemballasjen i tilfelle du må sende maskinen.*
- *Bruk medfølgende USB-kabel hvis du vil koble maskinen til en datamaskin.*

#### *USB-kabel*

*Det anbefales å bruke en USB 2.0-kabel (type A/B) som er kortere enn 2 meter.*

#### *Nettverkskabel*

*Bruk en gjennomgående Category5-kabel (eller høyere) med tvunnet ledningspar for 10BASE-T- eller 100BASE-TX Fast Ethernet-nettverk.*

**a** Fjern beskyttelsestapen og filmen som dekker maskinen og displayet.

**b** Kontroller at du har alle komponentene.

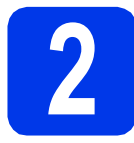

### **2 Koble til strømledningen**

#### **Viktig**

*IKKE koble til USB-kabelen ennå.*

a Koble til strømledningen.

#### **ADVARSEL**  $\mathbf \Lambda$

**Denne maskinen må kobles til en jordet stikkontakt.**

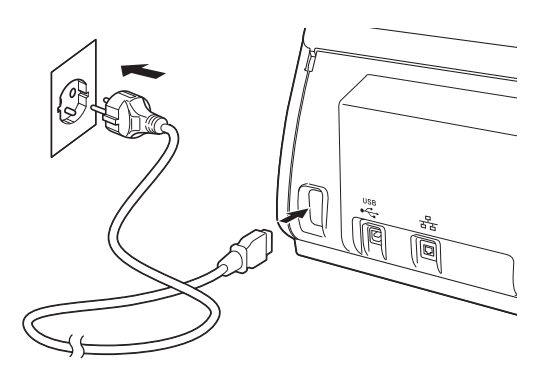

**b** Åpne toppdekselet  $\bullet$ .

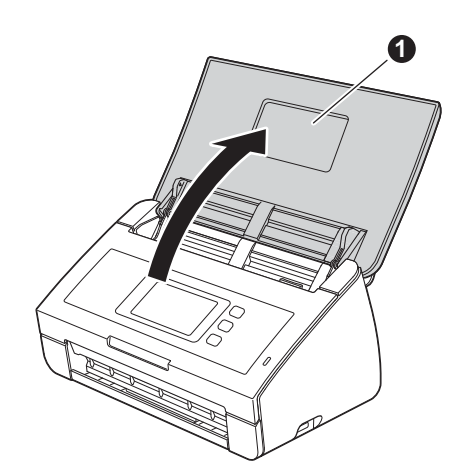

 $\mathbf C$  Trekk papirmagasinet ut av maskinen  $\mathbf 0$ , og brett deretter ut dokumentstopperen **@**.

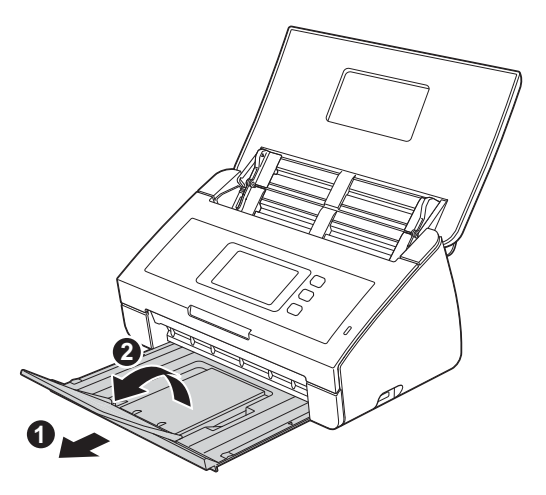

# **3 Velg språk (om nødvendig)**

- a Trykk på **11**.
- **b** Dra opp eller ned, eller trykk på **▲** eller  $\blacktriangledown$  for å vise Initial Setup (Grunn oppsett). Trykk på Initial Setup (Grunn oppsett).
- c Trykk på Local Language (Lokalt språk).
- d Dra opp eller ned, eller trykk på ▲ eller ▼ for å vise språket. Trykk på ønsket språk.
- e Trykk på **E**

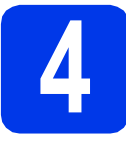

## **4 Stille dato og klokkeslett**

Maskinen viser dato og klokkeslett.

- a Trykk på **11.**
- **b** Dra opp eller ned, eller trykk på ▲ eller ▼ for å vise Grunn oppsett. Trykk på Grunn oppsett.
- c Trykk på Dato og tid.
- **d** Trykk på Dato.
- e Tast inn de to siste sifrene i årstallet ved hjelp av pekeskjermen, og trykk på OK.
- f Gjenta for måned og dag.
- $\mathbf{g}$  Trykk på Tid.
- **h** Tast inn klokkeslettet på pekeskjermen i 24-timers format og deretter OK.
- i Trykk på **1.**

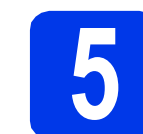

### **5 Automatisk sommertid**

Du kan stille inn maskinen slik at den skifter automatisk til sommertid. Da stilles den automatisk én time frem om våren og én time tilbake på høsten.

- $a$  Trykk på  $\mathbb{I}$ .
- **b** Dra opp eller ned, eller trykk på **A** eller  $\blacktriangledown$  for å vise Grunn oppsett. Trykk på Grunn oppsett.
- c Trykk på Dato og tid.
- d Trykk på Auto sommertid.
- **e** Trykk på På (eller Av).
- f Trykk på **A**.

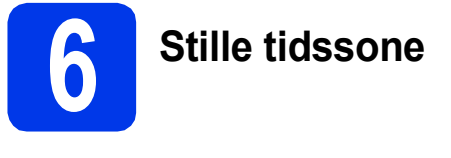

Du kan stille tidssonen (ikke sommertid, men standardtid) på maskinen for der du befinner deg.

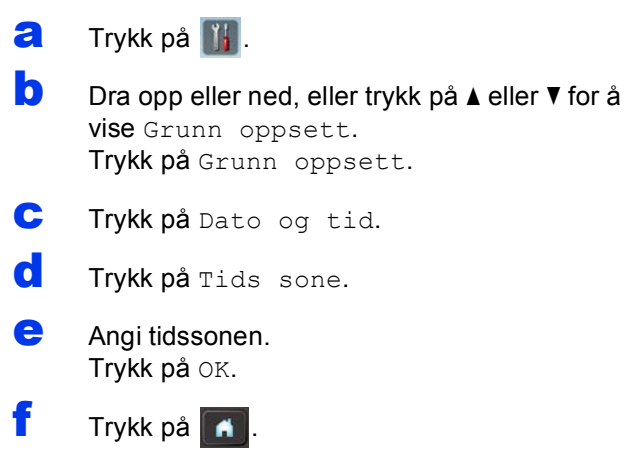

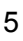

**Windows**

**®**

**USB**

**Macintosh**

## **7 Velg tilkoblingstype**

Disse installasjonsveiledningene er for Windows® XP Home, XP Professional, Windows Vista®, Windows® 7 samt Mac OS X v10.6.x og 10.7.x.

#### **Merk**

*Hvis datamaskinen ikke har en DVD-ROM-stasjon, kan du laste ned de nyeste driverne, håndbøkene og verktøyene for modellen din fra Brother Solutions Center på [http://solutions.brother.com/.](http://solutions.brother.com/) Det kan hende at noe av programvaren på DVD-ROM-en ikke er tilgjengelig som nedlasting.*

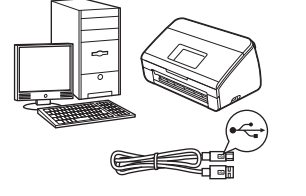

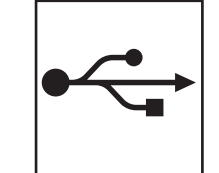

## **For USB-grensesnittkabel**

Windows®: gå til [side 6](#page-5-0) Macintosh: gå til [side 8](#page-7-0)

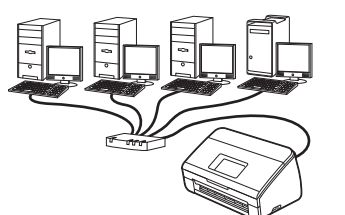

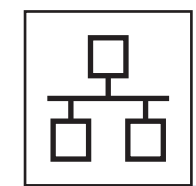

## **For kablet nettverk**

Windows®: gå til [side 10](#page-9-0) Macintosh: gå til [side 13](#page-12-0)

## **For trådløst nettverk**

Windows<sup>®</sup> og Macintosh: gå til [side 16](#page-15-0)

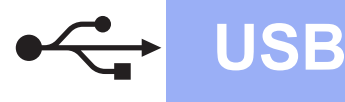

#### <span id="page-5-0"></span>**For brukere av USB-grensesnitt**

**(Windows® XP Home / XP Professional / Windows Vista® / Windows® 7)**

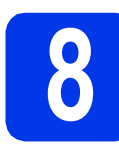

#### **8 Før du installerer**

Kontroller at datamaskinen og maskinen er slått PÅ og at du er logget på som administrator.

#### **Viktig**

- *IKKE koble til USB-kabelen ennå.*
- *Lukk eventuelle programmer som kjører.*

**Merk**

- *Skjermbildene kan variere, avhengig av operativsystem.*
- *DVD-ROM-en inkluderer Nuance™ PaperPort™12SE. Denne programvaren støtter Windows® XP Home (SP3 eller nyere), XP Professional (SP3 eller nyere), Windows Vista® (SP2 eller nyere) og Windows® 7. Oppdater til den nyeste Windows® servicepakken før du installerer MFL-Pro Suite.*

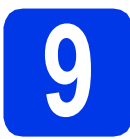

## **9 Installer MFL-Pro Suite**

a Sett inn medfølgende DVD-ROM i DVD-ROMstasjonen. Velg maskinen din hvis skjermbildet for modellnavn vises. Velg språk hvis skjermbildet for språk vises.

#### **Merk**

*Hvis Brother-skjermbildet ikke vises automatisk, går du til Datamaskin (Min datamaskin) og dobbeltklikker på DVD-ROM-ikonet og deretter på start.exe.*

**b** Hovedmenyen på DVD-ROM-en vises. Klikk på **Installere MFL-Pro Suite** og deretter på **Ja** hvis du godtar lisensavtalene. Følg instruksjonene på skjermen.

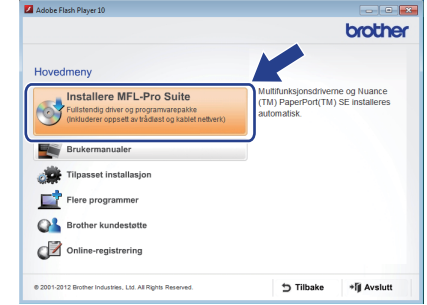

#### **Merk**

*For Windows Vista® og Windows® 7: Når skjermbildet Brukerkontokontroll vises, klikker du på Fortsett eller Ja.*

c Velg **Lokal tilkobling (USB)**, og klikk deretter på **Neste**. Installasjonen fortsetter.

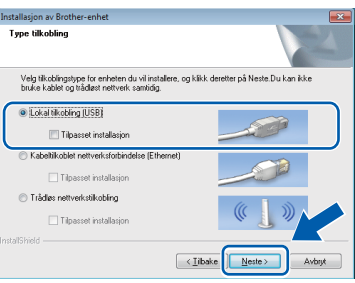

#### **Merk**

*For Windows Vista® og Windows® 7: Når skjermbildet Windows®-sikkerhet vises, merker du av for dette alternativet og klikker på Installer for å fullføre installasjonen på riktig måte.*

d Når dette skjermbildet vises, går du til neste trinn.

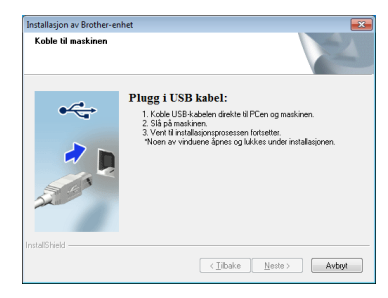

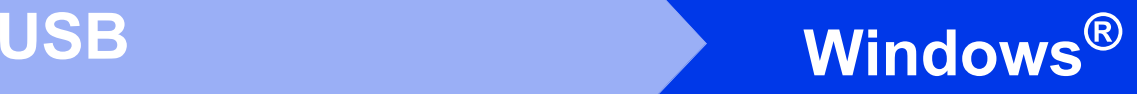

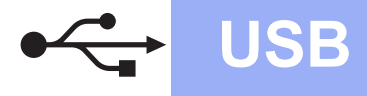

<span id="page-6-0"></span>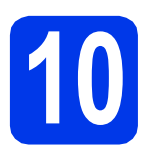

## **10 Koble til USB-kabelen**

**a** Koble USB-kabelen til USB-porten som er merket med et - symbol på maskinen, og pass på at du kobler den andre kabelenden til datamaskinen.

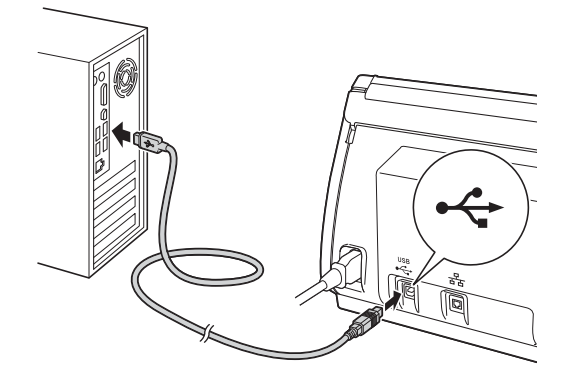

**b** Installasjonen fortsetter automatisk. Flere skjermbilder vises i løpet av installasjonen.

#### **Viktig**

*IKKE avbryt noen av skjermbildene under installasjonen. Det kan ta noen sekunder før skjermbildene vises.*

c Når skjermbildet **Online-registrering** vises, foretar du et valg og følger instruksjonene på skjermen.

# **11 Fullfør, og start på nytt**

**a** Klikk på **Fullfør** for å starte datamaskinen på nytt.

Når du har startet datamaskinen på nytt, må du logge på som administrator.

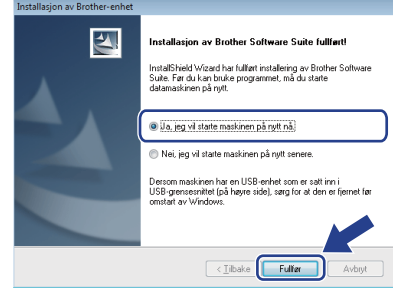

#### **Merk**

*• Hvis det vises en feilmelding under programvareinstallasjonen, kjører du Installasjonsdiagnose som du finner under* 

*(Start)/Alle programmer/Brother/ ADS-2600W.*

*• Avhengig av sikkerhetsinnstillingene kan det vises et Windows®-sikkerhetsvindu eller antivirusprogramvarevindu når du bruker maskinen eller programvaren. Tillat vinduet for å fortsette.*

**b** Skiermbildene nedenfor vises.

- Når skjermbildet **Innstilling for programoppdatering** vises, velger du ønsket innstilling for programoppdatering og klikker på **OK**.
- Når Brothers program for produktutvikling og støtte starter, følger du instruksjonene på skjermen.

#### **Merk**

*Programvareoppdateringen og Brothers program for produktutvikling og støtte forutsetter tilgang til Internett.*

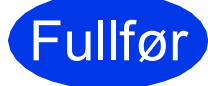

Fullfør **Installasjonen er fullført.**

**Nå kan du gå til**

**Fortsett til Installer andre programmer på [side 33](#page-32-0).**

#### <span id="page-7-0"></span>**For brukere av USB-grensesnitt (Mac OS X v10.6.x, 10.7.x)**

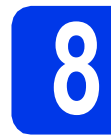

## **8 Før du installerer**

Kontroller at maskinen er koblet til strømuttaket og at Macintosh-maskinen er slått på. Du må være logget på som administrator.

**Merk**

*Brukere av Mac OS X v10.5.x må oppgradere til Mac OS X v10.6.x – 10.7.x før installering.*

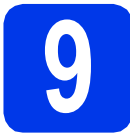

### **9 Koble til USB-kabelen**

#### **Viktig**

- *IKKE koble maskinen til en USB-port på et tastatur eller en USB-hub.*
- *Koble maskinen direkte til Macintoshmaskinen.*
- **a** Koble USB-kabelen til USB-porten som er merket med et - symbol på maskinen, og pass på at du kobler den andre kabelenden til datamaskinen.

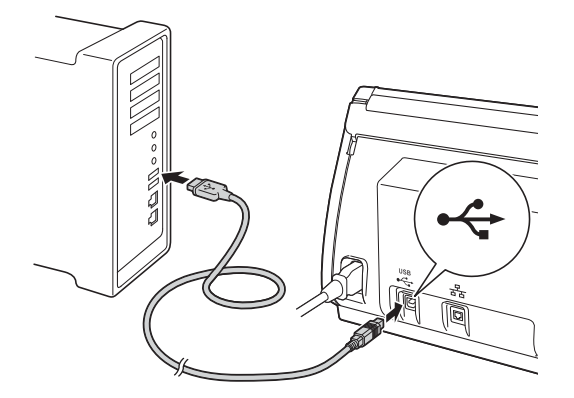

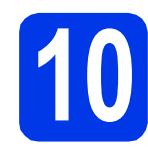

# **10 Installer MFL-Pro Suite**

- a Sett inn medfølgende DVD-ROM med installasjonsprogrammet i DVD-ROMstasjonen.
- b Dobbeltklikk på ikonet **Start Here OSX** for å installere. Velg maskinen din hvis skjermbildet for modellnavn vises.

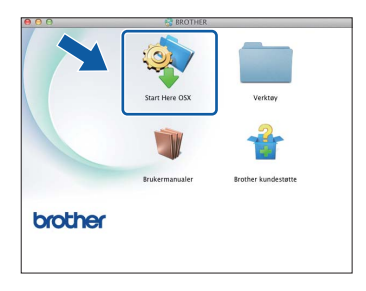

c Velg **Lokal tilkobling (USB)**, og klikk deretter på **Neste**. Følg instruksjonene på skjermen.

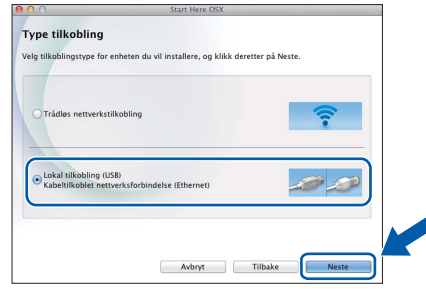

- **d** Vent litt mens programvaren installeres. Brother-programvaren søker etter Brotherenheten når installasjonen er fullført. Dette tar noen få sekunder.
- e Velg en maskin fra listen, og klikk deretter på **Neste**.

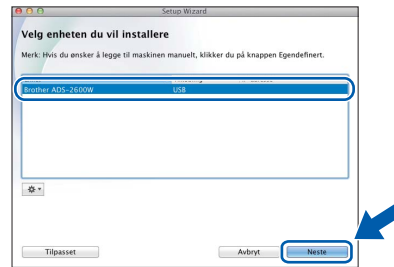

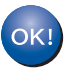

**Installasjonen av MFL-Pro Suite er fullført. Gå til trinn** [11](#page-8-0)**.**

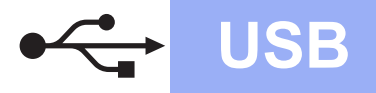

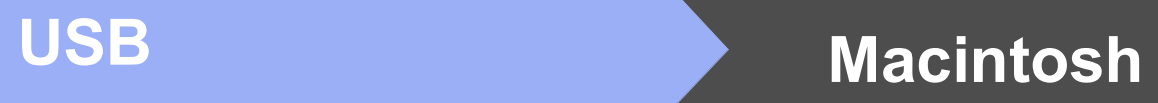

<span id="page-8-0"></span>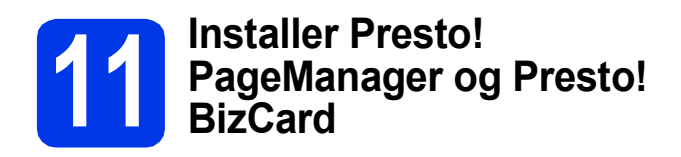

a Klikk på **Presto! PageManager** eller **Presto! BizCard**, og følg instruksjonene på skjermen.

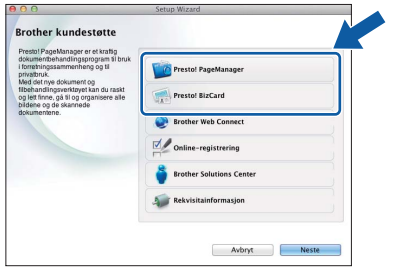

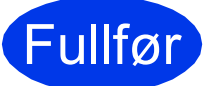

Fullfør **Installasjonen er fullført.**

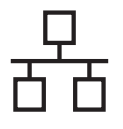

#### <span id="page-9-0"></span>**For brukere av kablet nettverksgrensesnitt**

**(Windows® XP Home / XP Professional / Windows Vista® / Windows® 7)**

<span id="page-9-2"></span><span id="page-9-1"></span>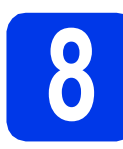

### **8 Før du installerer**

Kontroller at datamaskinen og maskinen er slått på og at du er logget på som administrator.

#### **Viktig**

*Lukk eventuelle programmer som kjører.*

#### **Merk**

- *Skjermbildene kan variere, avhengig av operativsystem.*
- *DVD-ROM-en inkluderer Nuance™ PaperPort™ 12SE. Denne programvaren støtter Windows® XP Home (SP3 eller nyere), XP Professional (SP3 eller nyere), Windows Vista® (SP2 eller nyere) og Windows® 7. Oppdater til den nyeste Windows®-*

*servicepakken før du installerer MFL-Pro Suite.*

*• Hvis du tidligere har konfigurert maskinen for et trådløst nettverk og vil nå konfigurere den for et kablet nettverk, kontrollerer du at maskinens Kablet aktivert er satt til På. Det trådløse nettverksgrensesnittet blir inaktivt med denne innstillingen.* 

*Trykk på og Nettverk på maskinen. Dra opp eller ned, eller trykk på* ▲ *eller* ▼ for å *vise Trådb. LAN, og trykk deretter på Trådb. LAN.*

*Dra opp eller ned, eller trykk på* ▲ *eller* ▼ for å *vise Kablet aktivert, og trykk deretter på Kablet aktivert. Trykk på På.*

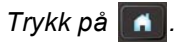

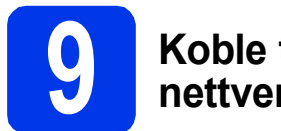

# **9 Koble til nettverkskabelen**

a Du finner Ethernet-porten merket med et  $\frac{P}{R}$ -symbol på baksiden av maskinen, som vist nedenfor. Fjern beskyttelseshetten, og koble nettverkskabelen til Ethernet-porten.

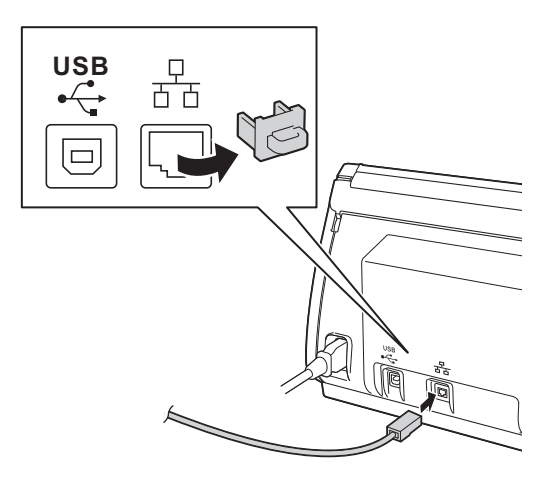

**b** Koble kabelen til nettverket.

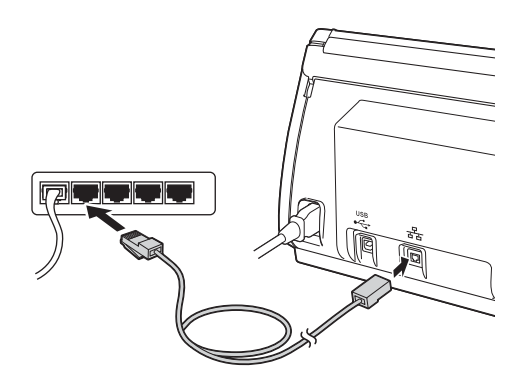

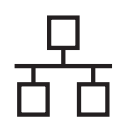

## **Windows Kabeltilkoblet nettverk ®**

<span id="page-10-1"></span><span id="page-10-0"></span>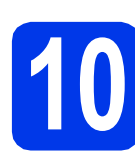

## **10 Installer MFL-Pro Suite**

a Sett inn medfølgende DVD-ROM i DVD-ROMstasjonen. Velg maskinen din hvis skjermbildet for modellnavn vises. Velg språk hvis skjermbildet for språk vises.

#### **Merk**

*Hvis Brother-skjermbildet ikke vises automatisk, går du til Datamaskin (Min datamaskin) og dobbeltklikker på DVD-ROM-ikonet og deretter på start.exe.*

**b** Hovedmenyen på DVD-ROM-en vises. Klikk på **Installere MFL-Pro Suite** og deretter på **Ja** hvis du godtar lisensavtalene. Følg instruksjonene på skjermen.

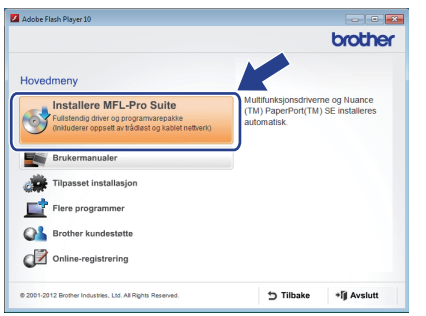

#### **Merk**

*For Windows Vista® og Windows® 7: Når skjermbildet Brukerkontokontroll vises, klikker du på Fortsett eller Ja.*

c Velg **Kabeltilkoblet nettverksforbindelse (Ethernet)**, og klikk deretter på **Neste**.

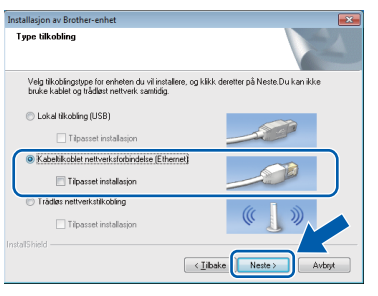

d Når dette skjermbildet vises, velger du **Endre portinnstillingene på brannmuren slik at du får tilgang til nettverkstilkoblingen, og fortsett med installasjonen. (anbefalt)** og klikker deretter på **Neste**.

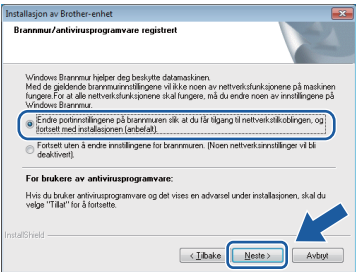

Hvis du bruker en annen brannmur enn Windows®-brannmuren eller Windows® brannmuren er deaktivert, kan dette skjermbildet vises.

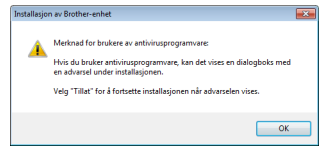

Les instruksjonene for brannmurprogrammet for å få vite hvordan du legger til nettverksportene nedenfor.

- For nettverksskanning legger du til UDP-port 54925.
- Hvis du fremdeles har problemer med nettverkstilkoblingen, legger du til UDP-port 137 og 161.

#### **Merk**

- *Hvis maskinen din ikke blir funnet på nettverket, bekrefter du innstillingene dine ved å følge instruksjonene på skjermen.*
- *Hvis det er flere av samme modell som er tilkoblet nettverket, vises IP-adressen og nodenavnet slik at du kan identifisere maskinen.*

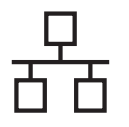

## **Windows Kabeltilkoblet nettverk ®**

**e** Installasionen av Brother-driverne starter automatisk. Installasjonsskjermbildene vises i tur og orden.

#### **Viktig**

*IKKE avbryt noen av skjermbildene under installasjonen. Det kan ta noen sekunder før skjermbildene vises.*

#### **Merk**

*For Windows Vista® og Windows® 7: Når* 

*skjermbildet Windows®-sikkerhet vises, merker du av for dette alternativet og klikker på Installer for å fullføre installasjonen på riktig måte.*

f Når skjermbildet **Online-registrering** vises, foretar du et valg og følger instruksjonene på skjermen.

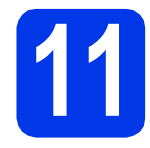

## **11 Fullfør, og start på nytt**

**a** Klikk på **Fullfør** for å starte datamaskinen på nytt. Når du har startet datamaskinen på nytt, må du logge på som administrator.

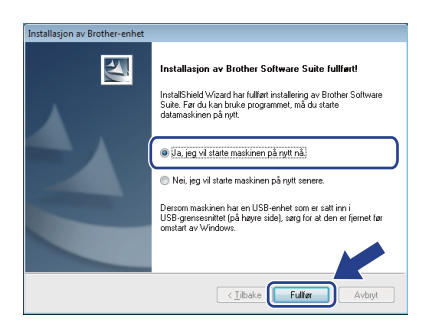

### **Merk**

*Hvis det vises en feilmelding under programvareinstallasjonen, kjører du Installasjonsdiagnose, som du finner under* 

*(Start)/Alle programmer/Brother/ ADS-2600W LAN.*

- **b** Skiermbildene nedenfor vises.
	- Når skjermbildet **Innstilling for programoppdatering** vises, velger du ønsket innstilling for programoppdatering og klikker på **OK**.
	- Når Brothers program for produktutvikling og støtte starter, følger du instruksjonene på skjermen.

#### **Merk**

*Programvareoppdateringen og Brothers program for produktutvikling og støtte forutsetter tilgang til Internett.*

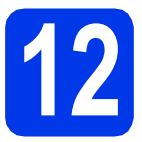

#### **12** Installer MFL-Pro Suite<br> **12** på flere datamaskiner<br>
(om nødvendig) **på flere datamaskiner (om nødvendig)**

Hvis du vil bruke maskinen sammen med flere datamaskiner på nettverket, installerer du MFL-Pro Suite på hver enkelt datamaskin. Gå til trinn [10](#page-10-0) på [side 11.](#page-10-1) Se også trinn [8](#page-9-1) på [side 10](#page-9-2) før installasjon.

#### **Merk**

#### *Nettverkslisens (Windows®)*

*Dette produktet inkluderer PC-lisens for opptil 2 brukere. Lisensen støtter installasjonen av MFL-Pro Suite, inkludert Nuance™ PaperPort™ 12SE, på opptil 2 PC-er på nettverket. Hvis du vil bruke flere enn 2 PC-er med Nuance™ PaperPort™ 12SE installert, må du kjøpe Brother NL-5-pakken, som er en PC-lisenspakke for opptil 5 ekstra brukere. Kontakt Brother kundeservice eller nærmeste Brother-forhandler hvis du vil kjøpe NL-5-pakken.*

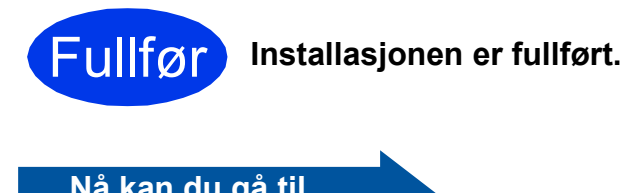

#### **Nå kan du gå til**

**Fortsett til Installer andre programmer på [side 33](#page-32-0).**

#### <span id="page-12-0"></span>**For brukere av kablede nettverksgrensesnitt (Mac OS X v10.6.x, 10.7.x)**

<span id="page-12-2"></span><span id="page-12-1"></span>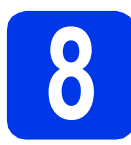

## **8 Før du installerer**

Kontroller at maskinen er koblet til strømuttaket og at Macintosh-maskinen er slått på. Du må være logget på som administrator.

#### **Merk**

- *Brukere av Mac OS X v10.5.x må oppgradere til Mac OS X v10.6.x – 10.7.x før installering.*
- *Hvis du tidligere har konfigurert maskinen for et trådløst nettverk og vil nå konfigurere den for et kablet nettverk, kontrollerer du at maskinens Kablet aktivert er satt til På. Det trådløse nettverksgrensesnittet blir inaktivt med denne innstillingen.*

*Trykk på og Nettverk på maskinen. Dra opp eller ned, eller trykk på* ▲ *eller* ▼ for å *vise Trådb. LAN, og trykk deretter på Trådb. LAN.*

*Dra opp eller ned, eller trykk på* ▲ *eller* ▼ for å *vise Kablet aktivert, og trykk deretter på Kablet aktivert. Trykk på På.*

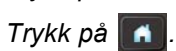

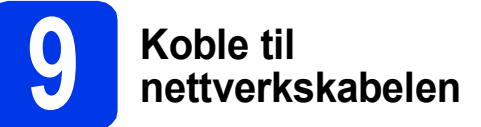

**a** Du finner Ethernet-porten merket med et **FF**-symbol på baksiden av maskinen, som vist nedenfor. Fjern beskyttelseshetten, og koble nettverkskabelen til Ethernet-porten.

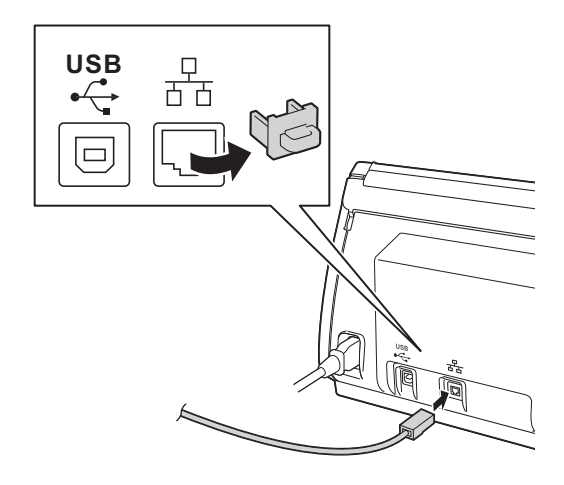

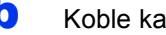

**b** Koble kabelen til nettverket.

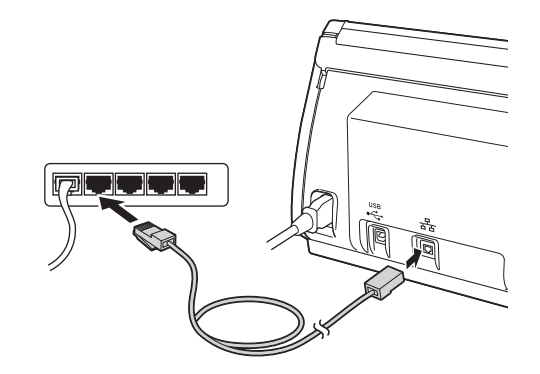

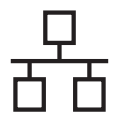

## **Kabeltilkoblet nettverk** Macintosh

<span id="page-13-1"></span><span id="page-13-0"></span>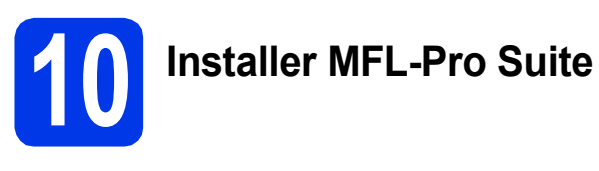

- a Sett inn medfølgende DVD-ROM med installasjonsprogrammet i DVD-ROMstasjonen.
- b Dobbeltklikk på ikonet **Start Here OSX** for å installere. Velg maskinen din hvis skjermbildet for modellnavn vises.

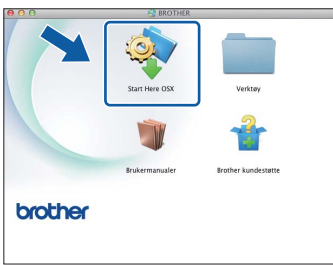

c Velg **Kabeltilkoblet nettverksforbindelse (Ethernet)**, og klikk deretter på **Neste**. Følg instruksjonene på skjermen.

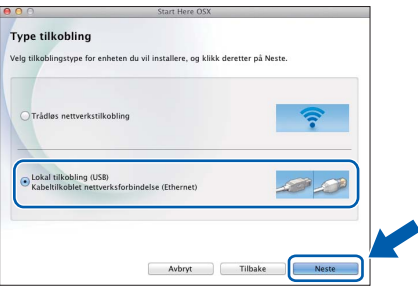

- **d** Vent litt mens programvaren installeres. Brother-programvaren søker etter Brotherenheten når installasjonen er fullført. Dette tar noen få sekunder.
- e Hvis maskinen er konfigurert for nettverket, velger du maskinen fra listen og klikker deretter på **Neste**.

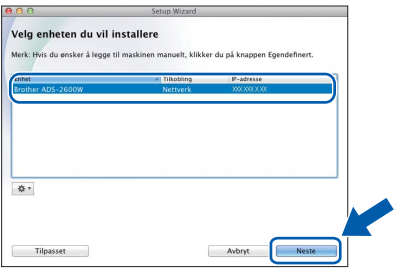

#### **Merk**

- *Hvis nettverket ikke finner maskinen din, bekrefter du nettverksinnstillingene.*
- *Du finner maskinens MAC-adresse (Ethernetadresse) og IP-adresse ved hjelp av maskinens kontrollpanel.*
- *Hvis dette skjermbildet vises, skriver du inn et navn for Macintosh-maskinen på opptil 15 tegn, og deretter klikker du på Neste.*

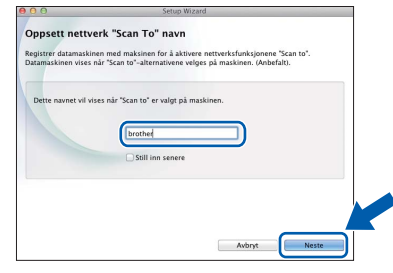

*Navnet du skriver inn vil vises i maskinens display når du trykker på et skannealternativ.*  **(▶▶**Brukermanual: Skanne fra kontrollpanelet til maskinen*)*

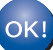

**Installasjonen av MFL-Pro Suite er fullført. Gå til trinn** [11](#page-14-0)**.**

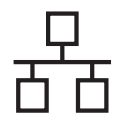

<span id="page-14-0"></span>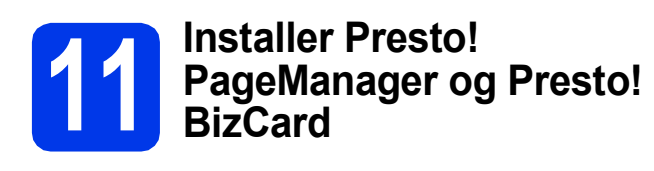

a Klikk på **Presto! PageManager** eller **Presto! BizCard**, og følg instruksjonene på skjermen.

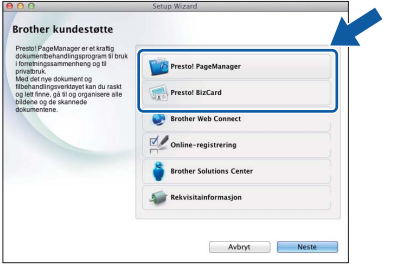

#### **12** Installer MFL-Pro Suite<br>
(om nødvendig)<br>
(om nødvendig) **på flere datamaskiner (om nødvendig)**

Hvis du vil bruke maskinen sammen med flere datamaskiner på nettverket, installerer du MFL-Pro Suite på hver enkelt datamaskin. Gå til trinn [10](#page-13-0) på [side 14](#page-13-1). Se også trinn [8](#page-12-1) på [side 13](#page-12-2) før installasjon.

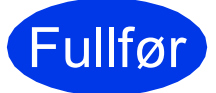

Fullfør **Installasjonen er fullført.**

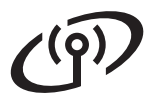

### <span id="page-15-0"></span>**For brukere av trådløst nettverksgrensesnitt**

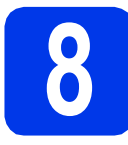

#### **8 Før du begynner**

Du må først konfigurere innstillingene for det trådløse nettverket på maskinen slik at det kommuniserer med tilgangspunktet / ruteren for nettverket. Når maskinen er konfigurert til å kommunisere med tilgangspunktet / ruteren, vil datamaskiner på nettverket ha tilgang til maskinen. Du må installere driverne og programvaren for å kunne bruke maskinen fra disse datamaskinene. Trinnene nedenfor veileder deg gjennom konfigurasjonen og installasjonen.

Du oppnår best resultat for skanning av vanlige dokumenter ved å plassere Brother-maskinen så nær nettverkets tilgangspunkt / ruter som mulig, og med færrest mulig hindringer. Store gjenstander og vegger mellom de to enhetene, i tillegg til støy fra andre elektroniske enheter, kan påvirke dataoverføringshastigheten for dokumentene.

Det kan derfor hende at trådløs tilkobling ikke passer like godt til alle typer dokumenter og programmer. Brother-maskinen kan brukes på både kablet og trådløst nettverk, men du kan bare bruke én av tilkoblingsmåtene om gangen.

#### **Merk**

*Hvis du allerede har konfigurert maskinens trådløse innstillinger, må du tilbakestille nettverksinnstillingene før du konfigurerer de trådløse innstillingene på nytt.* 

*Trykk på og Nettverk på maskinen.* 

*Dra opp eller ned, eller trykk på* a *eller* b *for å vise Nullst. nettv., og trykk deretter på Nullst. nettv. Trykk på Ja for å godta. Hold nede Ja i 2 sekunder for å bekrefte.*

Følgende instruksjoner er for infrastrukturmodus (koblet til en datamaskin via tilgangspunkt / ruter).

#### **Infrastrukturmodus**

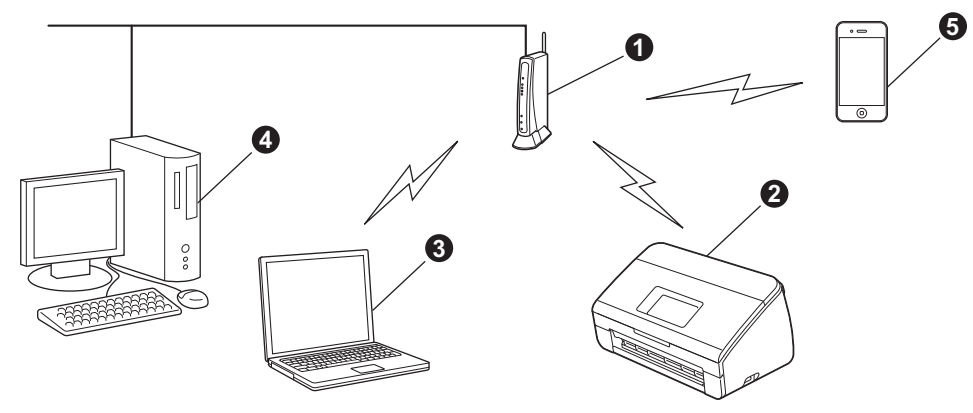

- **1** Tilgangspunkt / ruter
- **@** Maskin for trådløst nettverk (maskinen)
- c Trådløskompatibel datamaskin som er tilkoblet tilgangspunktet / ruteren
- d Kablet datamaskin som er tilkoblet tilgangspunktet / ruteren
- e Mobil enhet som er tilkoblet trådløs(t) tilgangspunkt / ruter

**Kontroller at maskinens innstillinger for trådløst nettverk samsvarer med tilgangspunktet / ruteren.**

#### **Merk**

*Du finner instruksjoner for hvordan du stiller inn Ad-hoc-modus (koblet til en trådløskompatibel datamaskin uten tilgangspunkt / ruter) i* Brukerhåndbok for nettverket *på CD-ROM-en.*

*Du kan også vise* Brukerhåndbok for nettverket *ved å følge instruksjonene nedenfor.*

*1 Slå på datamaskinen. Sett inn DVD-ROM-en i DVD-ROM-stasjonen.*

*For Windows®:*

- *2 Velg modell og språk. Hovedmenyen på DVD-ROM-en vises.*
- *3 Klikk på Brukermanualer og deretter på HTML-dokumenter. Den første siden vises.*
- *4 Klikk på* Brukerhåndbok for nettverket*.*

*For Macintosh:*

- *2 Dobbeltklikk på Brukermanualer. Velg modell og språk.*
- *3 Klikk på Brukermanualer.*

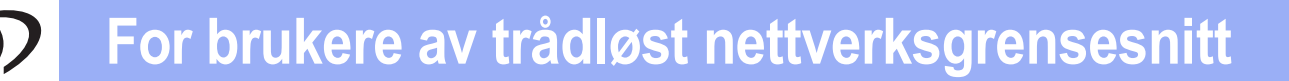

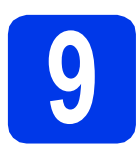

### **9 Velg metode for oppsett av trådløst nettverk**

Instruksjonene nedenfor viser tre metoder for å sette opp Brother-maskinen på et trådløst nettverk. Velg metoden du foretrekker for ditt miljø.

<span id="page-16-0"></span>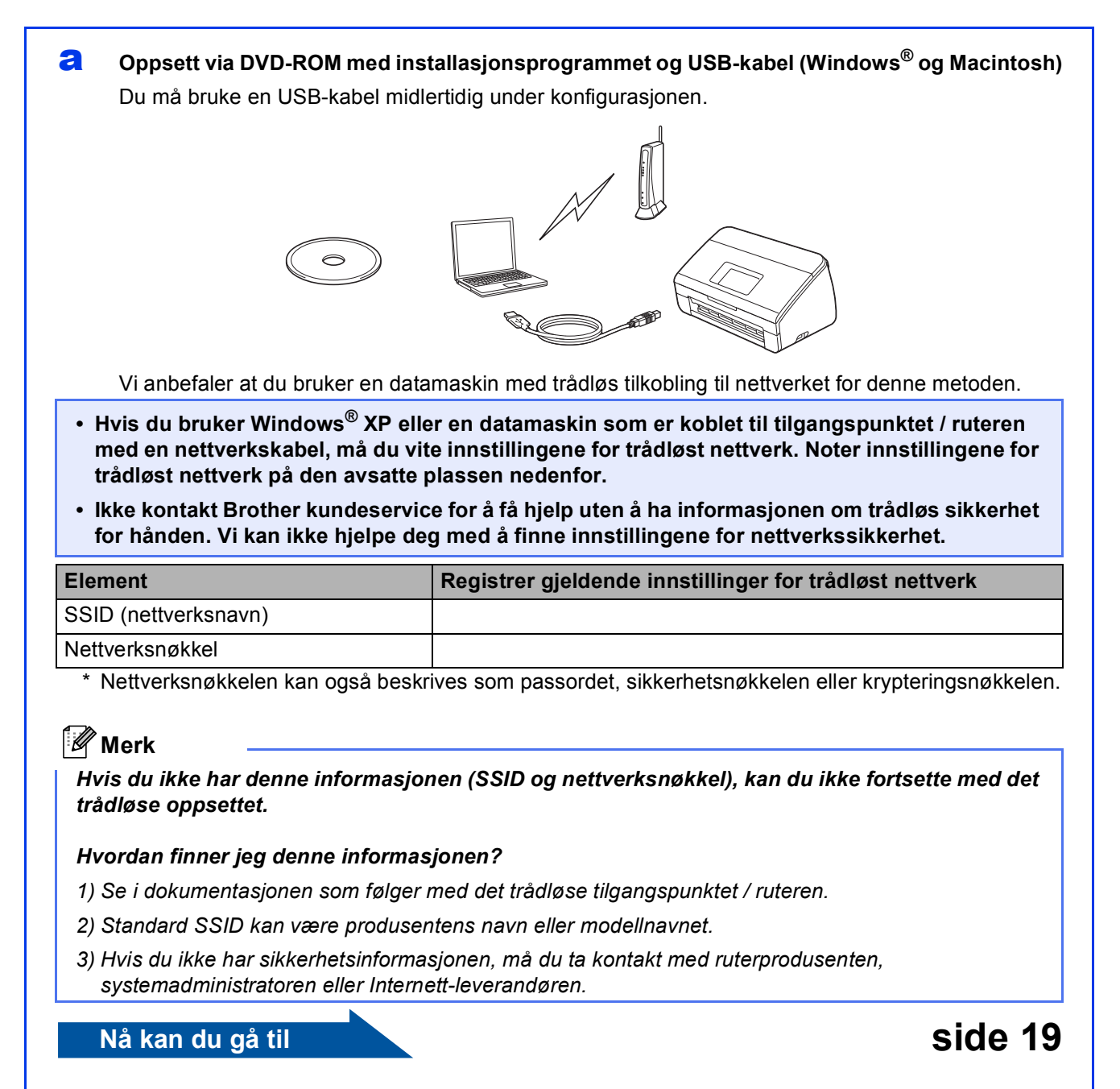

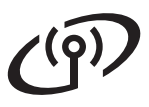

<span id="page-17-0"></span>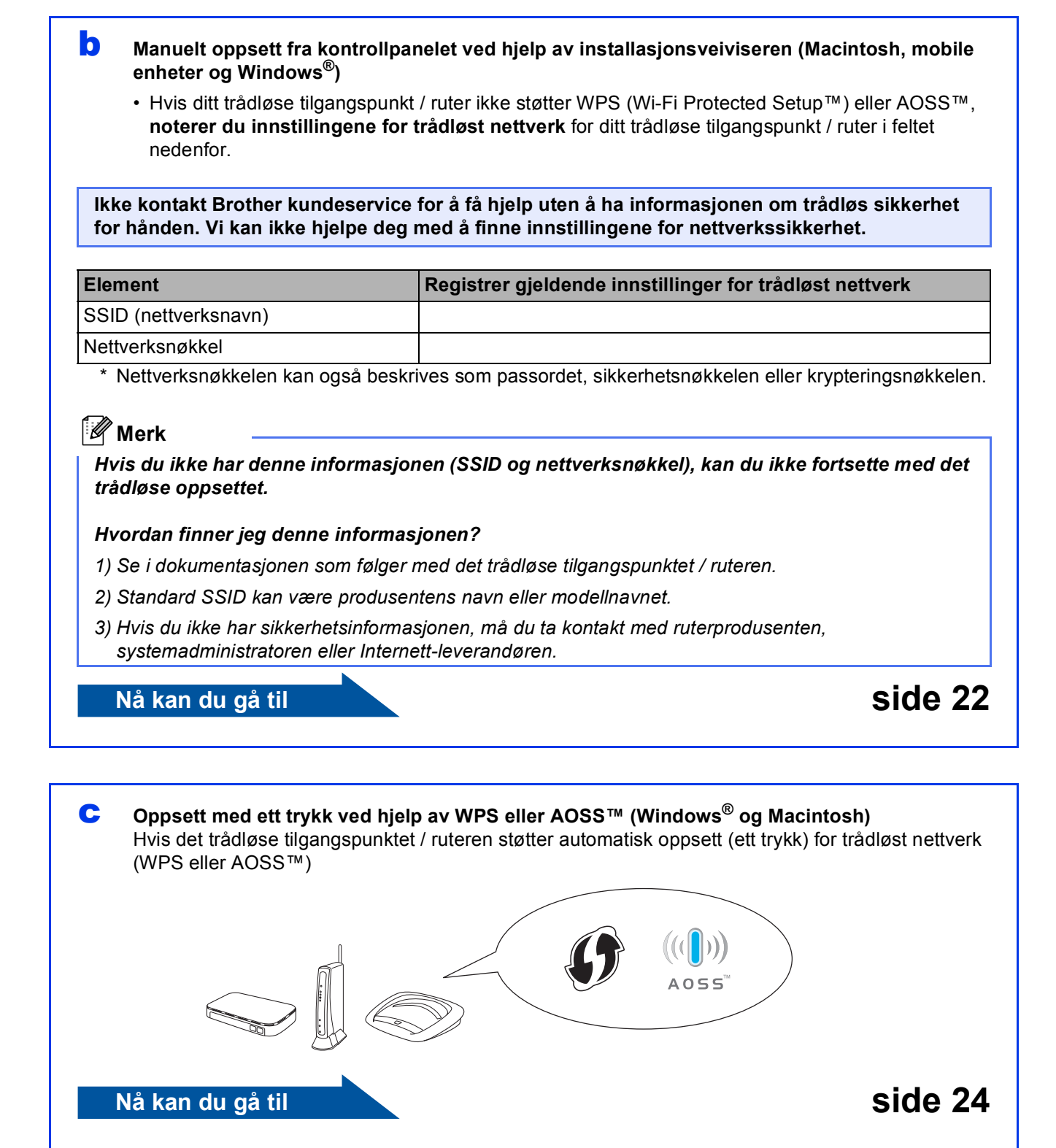

## **For brukere av trådløst nettverksgrensesnitt**

<span id="page-18-0"></span>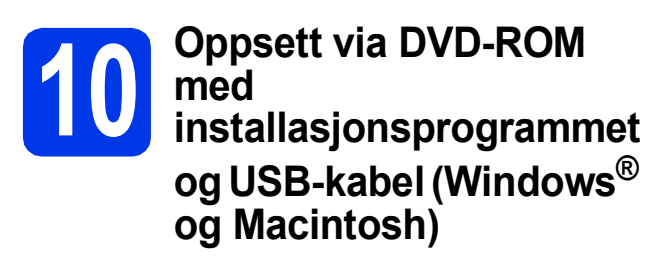

#### **Merk**

*Dette eksemplet viser Windows®-installasjon. For Mac-installasjon setter du inn DVD-ROM-en med installasjonsprogrammet i DVD-ROM-stasjonen, og dobbeltklikker på Start Here OSX for å installere. Velg trådløs installasjon, og følg instruksjonene for oppsett av trådløs enhet på datamaskinskjermen.*

#### **Du må bruke en USB-kabel midlertidig under konfigurasjonen.**

a Sett inn medfølgende DVD-ROM i DVD-ROMstasjonen. Velg maskinen din hvis skjermbildet for modellnavn vises. Velg språk hvis skjermbildet for språk vises.

#### **Merk**

*Hvis Brother-skjermbildet ikke vises automatisk, går du til Datamaskin (Min datamaskin) og dobbeltklikker på DVD-ROM-ikonet og deretter på start.exe.*

**b** Hovedmenyen på DVD-ROM-en vises. Klikk på **Installere MFL-Pro Suite** og deretter på **Ja** hvis du godtar lisensavtalene. Følg instruksjonene på skjermen.

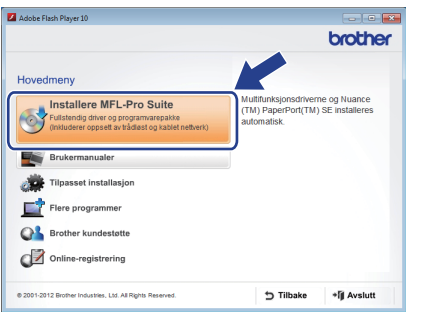

#### **Merk**

*For Windows Vista® og Windows® 7: Når skjermbildet Brukerkontokontroll vises, klikker du på Fortsett eller Ja.*

c Velg **Trådløs nettverkstilkobling**, og klikk deretter på **Neste**.

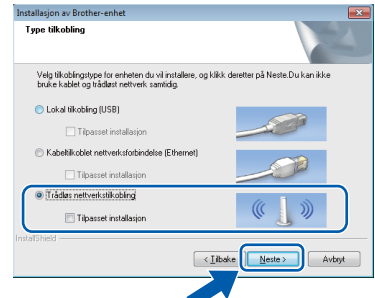

d Når dette skjermbildet vises, velger du **Endre portinnstillingene på brannmuren slik at du får tilgang til nettverkstilkoblingen, og fortsett med installasjonen. (anbefalt)** og klikker deretter på **Neste**.

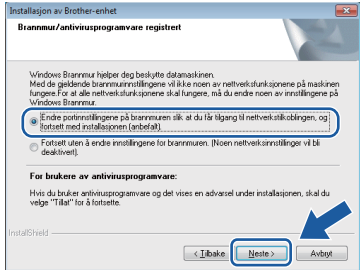

Hvis du bruker en annen brannmur enn Windows®-brannmuren eller Windows® brannmuren er deaktivert, kan dette skjermbildet vises.

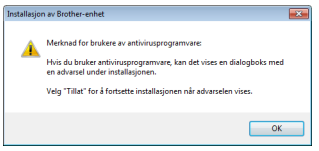

Les instruksjonene for brannmurprogrammet for å få vite hvordan du legger til nettverksportene nedenfor.

- For nettverksskanning legger du til UDP-port 54925.
- Hvis du fremdeles har problemer med nettverkstilkoblingen, legger du til UDP-port 137 og 161.

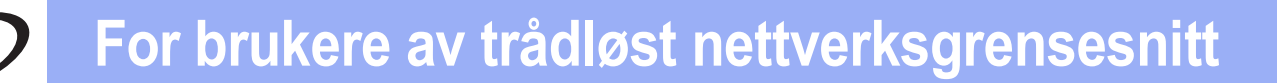

e Velg **Ja, jeg har en USB-kabel som kan brukes ved installasjonen.**, og klikk deretter på **Neste**.

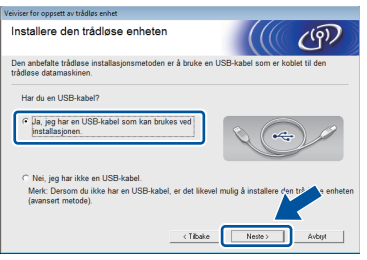

#### **Merk**

*Les meldingen hvis skjermbildet Viktig melding vises. Merk av i boksen etter at du har bekreftet SSID og nettverksnøkkelen, og klikk deretter på Neste.*

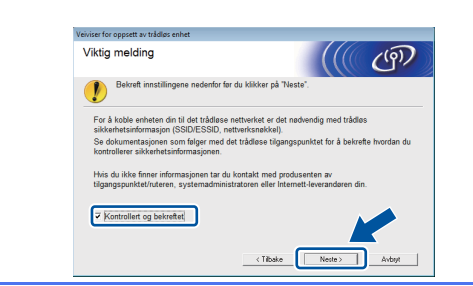

f Koble midlertidig USB-kabelen direkte til datamaskinen og maskinen.

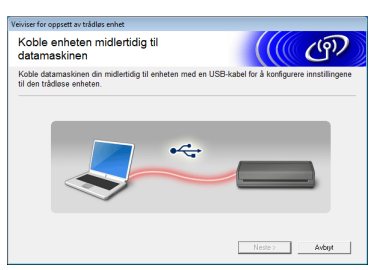

Hvis bekreftelsesskjermbildet vises, merker du av i boksen, klikker på **Neste** og går til [g](#page-19-0). Hvis ikke, går du til [h](#page-19-1).

### **Merk**

*Vil du vite hvordan du kobler USB-kabelen til USB-porten på maskinen, kan du se* [Koble til](#page-6-0)  [USB-kabelen](#page-6-0) *på side 7.*

<span id="page-19-0"></span>**g** Når skjermbildet nedenfor vises, merker du av for **Ja** hvis du vil koble til den oppgitte SSID-en. Klikk på **Neste**, og gå til [j](#page-20-0).

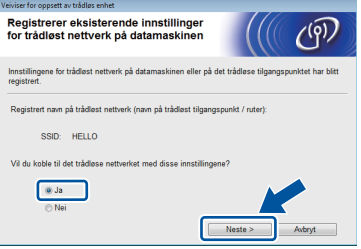

<span id="page-19-1"></span>**h** Når skjermbildet nedenfor vises, vil veiviseren søke etter trådløse nettverk som er tilgiengelige for maskinen. Velg SSID-en som du noterte for nettverket ditt i trinn [9-a](#page-16-0) på [side 17,](#page-16-0) og klikk deretter på **Neste**.

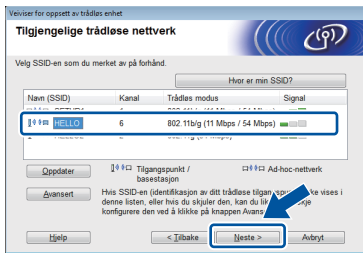

#### **Merk**

- *Hvis listen er tom, må du kontrollere at tilgangspunktet får strøm og kringkaster SSIDen, og deretter må du se om maskinen og tilgangspunktet er innenfor rekkevidde for trådløs kommunikasjon. Klikk deretter på Oppdater.*
- *Hvis tilgangspunktet er stilt til ikke å kringkaste SSID-en, kan du legge den til manuelt ved å klikke på Avansert. Følg instruksjonene på skjermen for å angi Navn (SSID), og klikk deretter på Neste.*

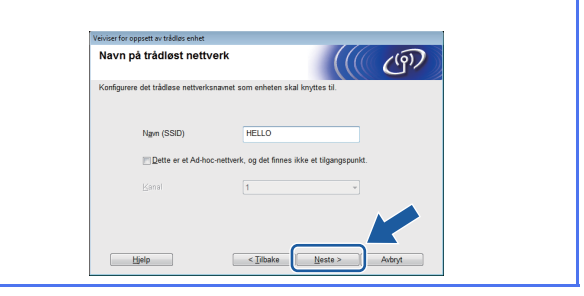

## **For brukere av trådløst nettverksgrensesnitt**

i Skriv inn **Nettverksnøkkel** som du noterte i trinn [9-a](#page-16-0) på [side 17](#page-16-0), og klikk deretter på **Neste**.

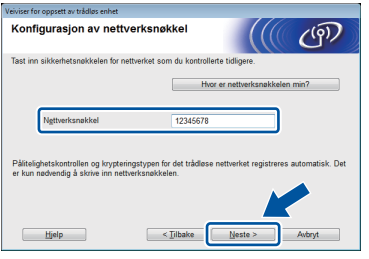

#### **Merk**

*Hvis nettverket ikke er konfigurert for pålitelighetskontroll og kryptering, vises skjermbildet nedenfor. Vil du fortsette konfigurasjonen, klikker du på OK og går til* [j](#page-20-0)*.*

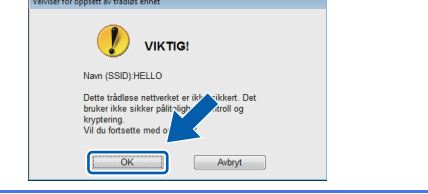

<span id="page-20-0"></span>j Klikk på **Neste**. Innstillingene sendes til maskinen.

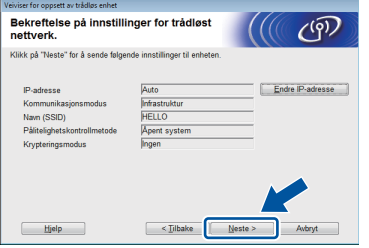

#### **Merk**

- *Innstillingene blir ikke endret hvis du klikker på Avbryt.*
- *Hvis du vil angi IP-adresseinnstillingene for maskinen manuelt, klikker du på Endre IP-adresse og angir deretter nødvendige IP-adresseinnstillinger for nettverket.*
- *Hvis skjermbildet for mislykket trådløst oppsett vises, klikker du på Prøv igjen og starter på nytt fra trinn* [h](#page-19-1)*.*

 $k$  Koble fra USB-kabelen mellom datamaskinen og maskinen.

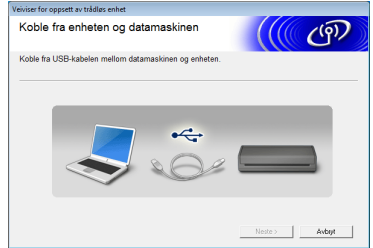

l Klikk på **Neste** for å fortsette å installere MFL-Pro Suite.

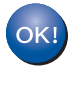

**Oppsettet av trådløst nettverk er fullført. En firetrinns indikator øverst i maskinens display viser styrken på det trådløse signalet til tilgangspunktet / ruteren.**

**Installere MFL-Pro Suite**

**For brukere av Windows®:**

**Nå kan du gå til**

**Trinn** [12-e](#page-28-0) **på [side 29](#page-28-0)**

#### **For brukere av Macintosh:**

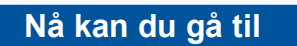

**Trinn** [12-d](#page-30-0) **på [side 31](#page-30-0)**

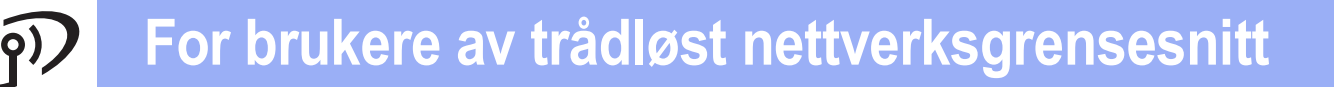

#### <span id="page-21-0"></span>**10** Manuelt oppsett fra<br>**10** kontrollpanelet ved<br>hjelp av **kontrollpanelet ved hjelp av installasjonsveiviseren (Macintosh, mobile enheter og Windows®)**

Du kan ikke konfigurere et trådløst nettverk for bedrift ved hjelp av installasjonsveiviseren fra kontrollpanelet. Hvis du velger SSID for å konfigurere et trådløst nettverk for bedrift etter at du har søkt etter tilgjengelige SSID-er, vises dialogboksen for pålitelighetskontrollmetode for bedrift. Vil du konfigurere et trådløst nettverk for bedrift,

bruker du DVD-ROM-en med

installasjonsprogrammet og følger instruksjonene.

#### <span id="page-21-1"></span>a Trykk på **11**.

Dra opp eller ned, eller trykk på ▲ eller ▼ for å vise Nettverk, og trykk deretter på Nettverk.

Dra opp eller ned, eller trykk på ▲ eller ▼ for å vise WLAN, og trykk deretter på WLAN. Dra opp eller ned, eller trykk på ▲ eller ▼ for å vise Inst.veiviser, og trykk deretter på Inst.veiviser.

Når Aktivere WLAN? vises, trykker du på Ja for å godta. Dermed startes veiviseren for oppsett av

trådløst nettverk. Trykk på Nei for å avbryte.

**b** Maskinen vil søke etter tilgjengelige SSID-er. Det vil ta flere sekunder å vise en liste over tilgiengelige SSID-er.

Hvis det vises en liste over SSID-er, drar du opp eller ned, eller du kan trykke på ▲ eller ▼ for å velge SSID-en du noterte i trinn [9-b](#page-17-0) på [side 18.](#page-17-0) Velg SSID-en du vil tilkoble med, og trykk deretter på OK.

Hvis det trådløse tilgangspunktet / ruteren på valgt SSID støtter WPS og maskinen ber deg bruke WPS, går du til [c](#page-21-2). Hvis du blir bedt om å taste inn en nettverksnøkkel, går du til [d](#page-21-3). Hvis ikk[e](#page-21-4), går du til e.

### **Merk**

- *Hvis listen over SSID-er ikke vises, kontrollerer du at tilgangspunktet er på. Flytt maskinen din nærmere tilgangspunktet, og prøv på nytt fra* [a](#page-21-1)*.*
- *Hvis tilgangspunktet er konfigurert til ikke å kringkaste SSID-en, må du legge til SSIDnavnet manuelt. Du finner mer informasjon i*  Brukerhåndbok for nettverket*.*

<span id="page-21-2"></span> $\mathbf{C}$  Trykk på Ja for å koble til maskinen ved hielp av WPS. (Hvis du velger Nei (Manuell) for å fortsette med manuell konfigurering, går du til [d](#page-21-3) for å angi en nettverksnøkkel.)

> Når displayet viser Start WPS, trykker du på WPS-knappen på det trådløse tilkoblingspunktet / ruteren og deretter på Neste for å gå videre.

Gå til [e](#page-21-4).

<span id="page-21-3"></span>**d** Angi nettverksnøkkelen du noterte i trinn [9-b](#page-17-0) på [side 18](#page-17-0) ved hjelp av pekeskjermen.

Trykk på  $\left[\hat{\theta}^*$  and for å bytte mellom små og store

bokstaver. Trykk på A 1<sup>@</sup> for å bytte mellom bokstaver, tall og spesialtegn. (Tilgjengelige tegn kan variere avhengig av land.) Vil du flytte markøren mot venstre eller høyre, trykker du  $p\land$  deller  $\blacktriangleright$ .

(Vil du ha mer informasjon, kan du se *[Skrive](#page-34-0)  [inn tekst i innstillinger for trådløst nettverk](#page-34-0)* [på side 35.](#page-34-0))

Trykk på OK når du har skrevet inn alle tegnene, og trykk deretter på Ja for å bruke innstillingene.

- <span id="page-21-4"></span>e Maskinen vil nå prøve å koble til det trådløse nettverket. Dette kan ta noen få minutter.
- **f** Det vises en tilkoblingsmelding helt til du trykker på OK i displayet. Hvis den trådløse enheten ble riktig tilkoblet, viser displayet Tilkoblet. Displayet viser en feilkode hvis tilkoblingen mislyktes. Noter feilkoden, se *[Feilsøking](#page-24-0)* [på side 25](#page-24-0) og rett opp feilen.
- **Oppsettet av trådløst nettverk er fullført.**  OK! **En firetrinns indikator øverst i maskinens display viser styrken på det trådløse signalet til tilgangspunktet / ruteren.**

**Vil du installere MFL-Pro Suite, fortsetter du til trinn** 11**.**

**For brukere av Windows®:**

**Nå kan du gå til**

**Side [28](#page-27-0)**

#### **For brukere av Macintosh:**

**Nå kan du gå til**

**Side [31](#page-30-1)**

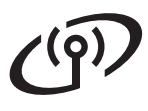

#### **Merk**

*Brukere av mobile enheter kan se i brukermanualen for programmet (f.eks. Brother iPrint&Scan eller et annet program) for å få mer informasjon om hvordan maskinen kan brukes sammen med programmet. Vil du laste ned brukermanualen for programmet du bruker, går du til nedlastingsdelen for håndbøker på modellens hjemmeside på Brother Solutions Center på [http://solutions.brother.com/.](http://solutions.brother.com/)*

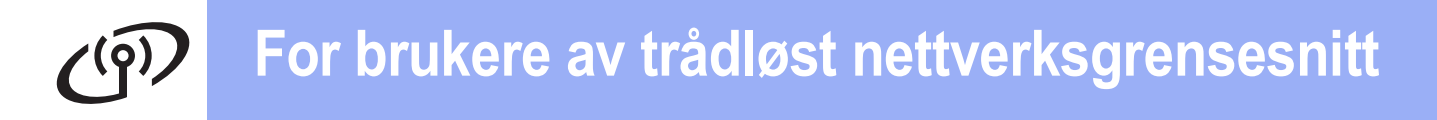

<span id="page-23-0"></span>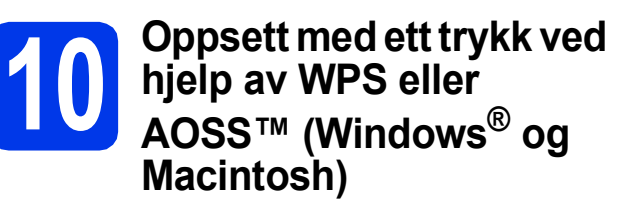

a Kontroller at det trådløse tilgangspunktet / ruteren har WPS- eller AOSS™-symbolet som vist nedenfor.

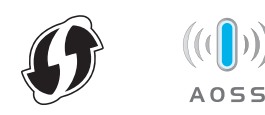

**b** Plasser Brother-maskinen innenfor rekkevidde for tilgangspunktet / ruteren med WPS eller AOSS™. Rekkevidden kan variere, avhengig av omgivelsene. Se i instruksjonene for tilgangspunktet / ruteren.

#### $\mathbf C$  Trykk på  $\mathbf H$ .

Dra opp eller ned, eller trykk på ▲ eller ▼ for å vise Nettverk, og trykk deretter på Nettverk.

Dra opp eller ned, eller trykk på ▲ eller ▼ for å vise WLAN, og trykk deretter på WLAN. Dra opp eller ned, eller trykk på ▲ eller ▼ for å vise WPS/AOSS, og trykk deretter på WPS/AOSS.

Når Aktivere WLAN? vises, trykker du på Ja for å godta.

#### **Merk**

*Hvis det trådløse tilgangspunktet / ruteren støtter WPS (PIN-metode), kan du også konfigurere maskinen ved hjelp av PIN-metoden (Personal Identification Number).* >> Brukerhåndbok for *nettverket:* Konfigurasjon med PIN-metoden ved hjelp av WPS (Wi-Fi Protected Setup)

**d** Når displayet vises for å starte WPS eller AOSS™, trykker du på WPS eller AOSS™ på det trådløse tilgangspunktet / ruteren. Se i brukermanualen for det trådløse tilgangspunktet / ruteren for detaljerte instruksjoner.

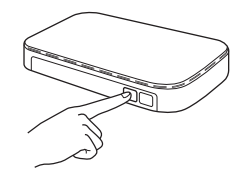

Trykk deretter på OK. Maskinen registrerer nå automatisk hvilken modus (WPS eller AOSS™) det trådløse tilkoblingspunktet / ruteren bruker, og vil prøve å koble til det trådløse nettverket.

e Det vises en tilkoblingsmelding helt til du trykker på OK i displayet. Hvis den trådløse enheten ble riktig tilkoblet, viser displayet Tilkoblet. Displayet viser en feilkode hvis tilkoblingen mislyktes. Noter feilkoden, se *[Feilsøking](#page-24-0)* [på side 25](#page-24-0) og rett opp feilen.

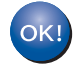

**Oppsettet av trådløst nettverk er fullført. En firetrinns indikator øverst i maskinens display viser styrken på det trådløse signalet til tilgangspunktet / ruteren.**

**Vil du installere MFL-Pro Suite, fortsetter du til trinn** 11**.**

#### **For brukere av Windows®:**

#### **Nå kan du gå til**

**Side [28](#page-27-0)**

**For brukere av Macintosh:**

**Nå kan du gå til**

**Side [31](#page-30-1)**

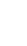

### <span id="page-24-0"></span>**Feilsøking**

**Ikke kontakt Brother kundeservice for å få hjelp uten å ha informasjonen om trådløs sikkerhet for hånden. Vi kan ikke hjelpe deg med å finne innstillingene for nettverkssikkerhet.**

#### <span id="page-24-1"></span>**Hvordan finner jeg informasjon om trådløs sikkerhet (SSID og nettverksnøkkel)?**

1) Se i dokumentasjonen som følger med det trådløse tilgangspunktet / ruteren.

- 2) Standard SSID kan være produsentens navn eller modellnavnet.
- 3) Hvis du ikke har sikkerhetsinformasjonen, må du ta kontakt med ruterprodusenten, systemadministratoren eller Internett-leverandøren.
- \* Nettverksnøkkelen kan også beskrives som passordet, sikkerhetsnøkkelen eller krypteringsnøkkelen.
- \* Hvis tilgangspunktet / ruteren for WLAN ikke kringkaster SSID-en, vil ikke SSID-en bli registrert automatisk. Da må du skrive inn SSID-navnet manuelt. Se *Konfigurere maskinen når SSID-en ikke kringkaster* i *Brukerhåndbok for nettverket*.

#### **Feilkoder**

Hvis displayet viser en feilkode fra tabellen nedenfor, kan du se tilhørende instruksjoner og rette opp feilen.

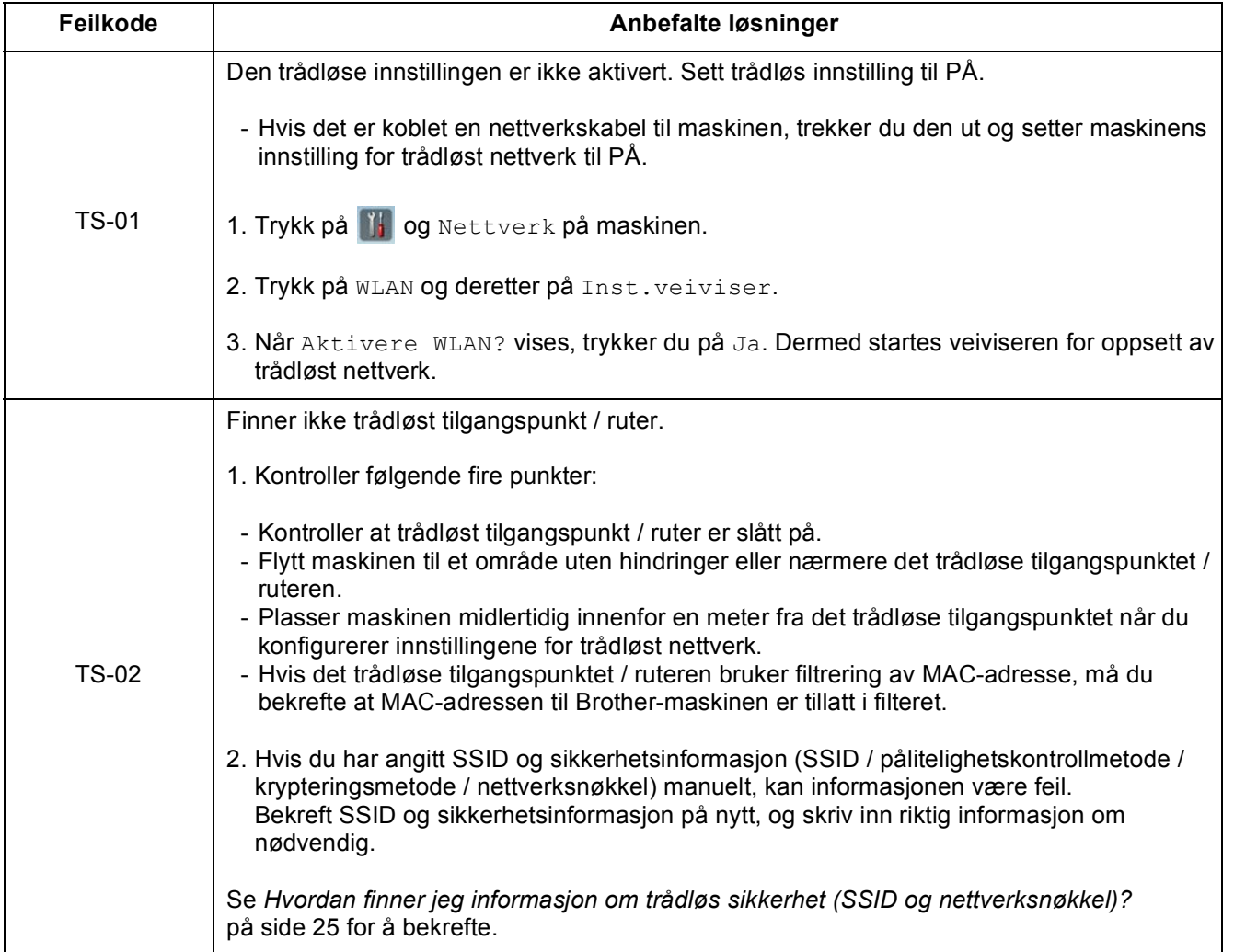

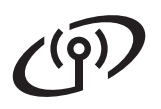

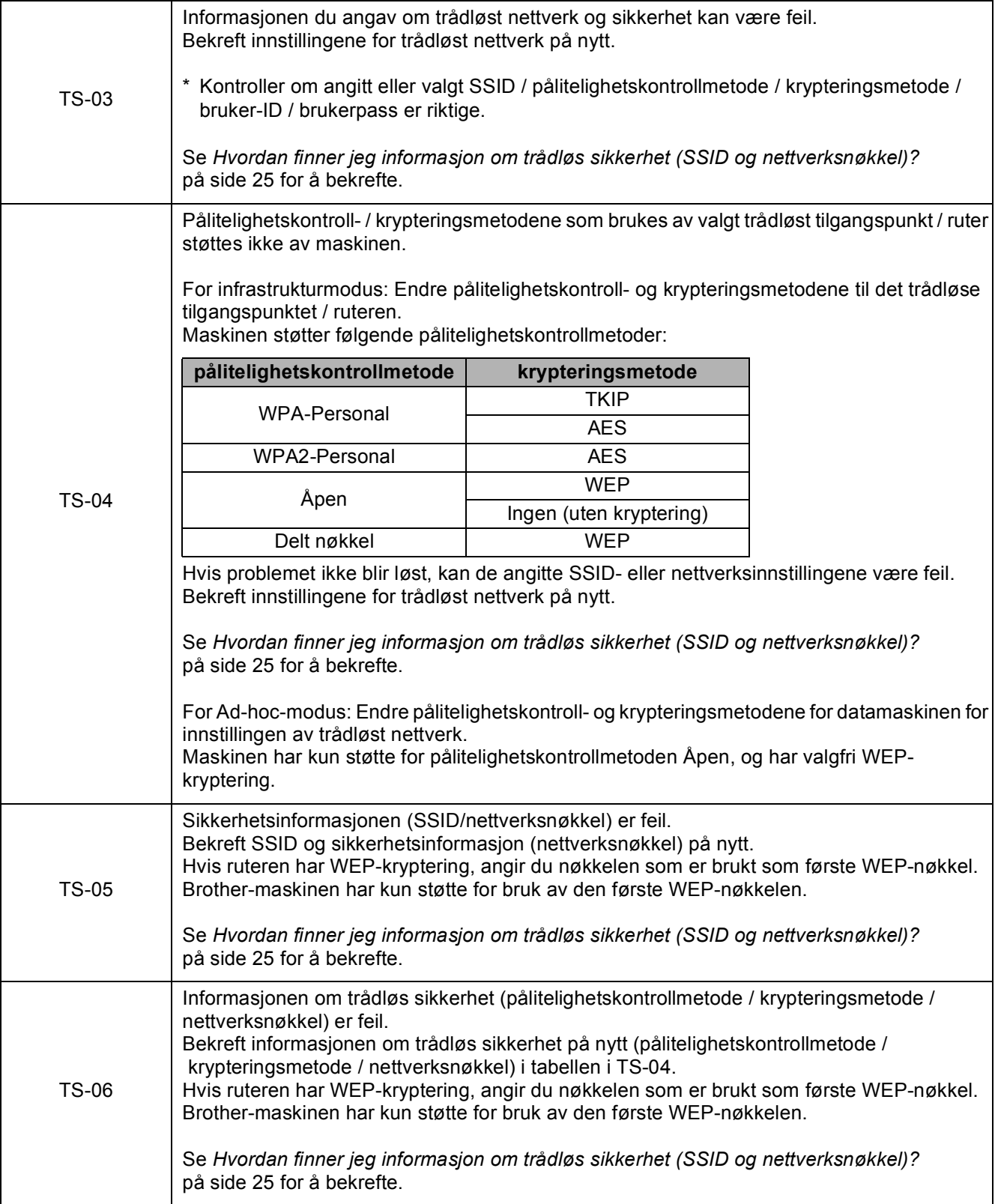

## **For brukere av trådløst nettverksgrensesnitt**

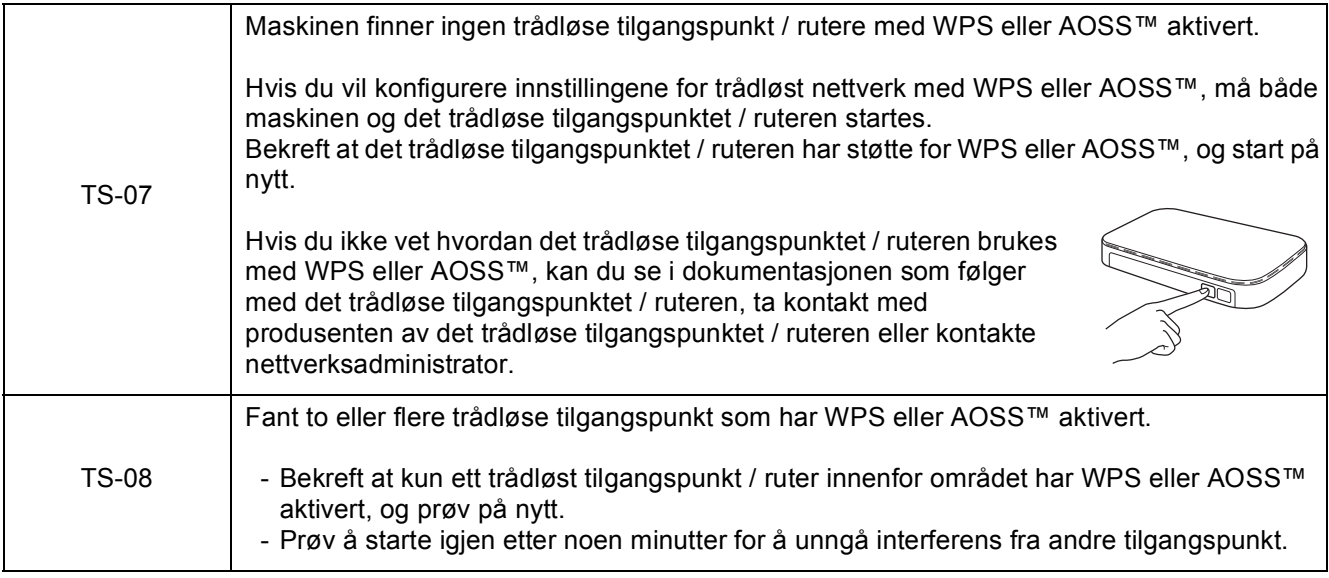

#### **Merk**

*Hvis feilkoden TS-20 vises, prøver maskinen fortsatt å koble til det trådløse nettverket. Vent et par minutter, og kontroller deretter WLAN-statusen på maskinens kontrollpanel.*

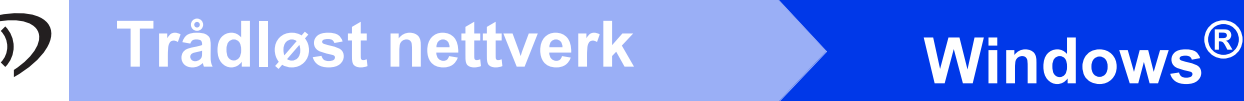

### <span id="page-27-0"></span>**Installer driverne og programvaren**

**(Windows® XP Home / XP Professional / Windows Vista® / Windows® 7)**

<span id="page-27-2"></span><span id="page-27-1"></span>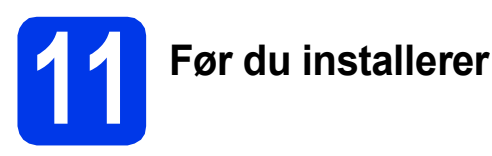

Kontroller at datamaskinen og maskinen er slått på og at du er logget på som administrator.

#### **Viktig**

*Lukk eventuelle programmer som kjører.*

#### **Merk**

- *Skjermbildene kan variere, avhengig av operativsystem.*
- *DVD-ROM-en inkluderer Nuance™ PaperPort™ 12SE. Denne programvaren støtter Windows® XP Home (SP3 eller nyere), XP Professional (SP3 eller nyere), Windows Vista® (SP2 eller nyere) og Windows® 7.*

*Oppdater til den nyeste Windows® servicepakken før du installerer MFL-Pro Suite.*

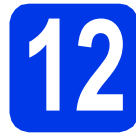

## **12 Installer MFL-Pro Suite**

a Sett inn medfølgende DVD-ROM i DVD-ROMstasjonen. Velg maskinen din hvis skjermbildet for modellnavn vises. Velg språk hvis skjermbildet for språk vises.

#### **Merk**

*Hvis Brother-skjermbildet ikke vises automatisk, går du til Datamaskin (Min datamaskin) og dobbeltklikker på DVD-ROM-ikonet og deretter på start.exe.*

**b** Hovedmenyen på DVD-ROM-en vises. Klikk på **Installere MFL-Pro Suite** og deretter på **Ja** hvis du godtar lisensavtalene. Følg instruksjonene på skjermen.

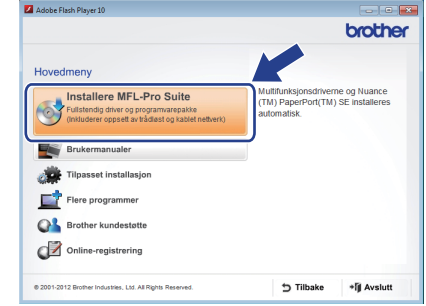

#### **Merk**

*For Windows Vista® og Windows® 7: Når skjermbildet Brukerkontokontroll vises, klikker du på Fortsett eller Ja.*

c Velg **Trådløs nettverkstilkobling**, og klikk deretter på **Neste**.

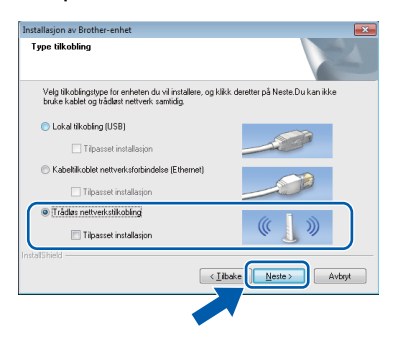

d Når dette skjermbildet vises, velger du **Endre portinnstillingene på brannmuren slik at du får tilgang til nettverkstilkoblingen, og fortsett med installasjonen. (anbefalt)** og klikker deretter på **Neste**.

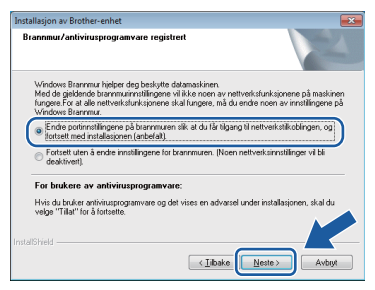

Hvis du bruker en annen brannmur enn Windows®-brannmuren eller Windows® brannmuren er deaktivert, kan dette skjermbildet vises.

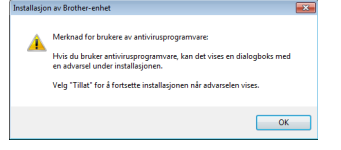

Les instruksjonene for brannmurprogrammet for å få vite hvordan du legger til nettverksportene nedenfor.

- For nettverksskanning legger du til UDP-port 54925.
- Hvis du fremdeles har problemer med nettverkstilkoblingen, legger du til UDP-port 137 og 161.
- <span id="page-28-0"></span>e Velg en maskin fra listen, og klikk deretter på **Neste**.

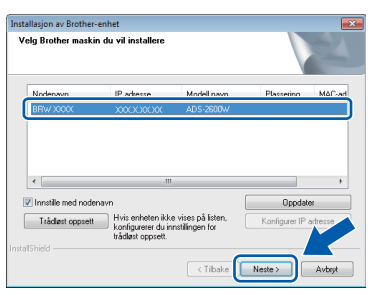

#### **Merk**

- *Hvis maskinen din ikke blir funnet på nettverket, bekrefter du innstillingene dine ved å følge instruksjonene på skjermen. Hvis denne feilen oppstår, går du til trinn* [9-b](#page-17-0) *på [side 18](#page-17-0) og konfigurerer den trådløse tilkoblingen på nytt.*
- *Hvis du bruker WEP og Tilkoblet vises i displayet, men maskinen ikke blir funnet, kontrollerer du at du skrev inn riktig WEPnøkkel. WEP-nøkkelen skiller mellom små og store bokstaver.*

f Installasjonen av Brother-driverne starter automatisk. Installasjonsskjermbildene vises i tur og orden.

#### **Viktig**

*IKKE avbryt noen av skjermbildene under installasjonen. Det kan ta noen sekunder før skjermbildene vises.*

#### **Merk**

*For Windows Vista® og Windows® 7: Når* 

*skjermbildet Windows®-sikkerhet vises, merker du av for dette alternativet og klikker på Installer for å fullføre installasjonen på riktig måte.*

g Når skjermbildet **Online-registrering** vises, foretar du et valg og følger instruksjonene på skjermen.

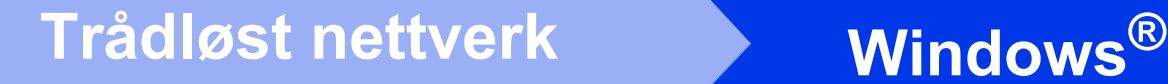

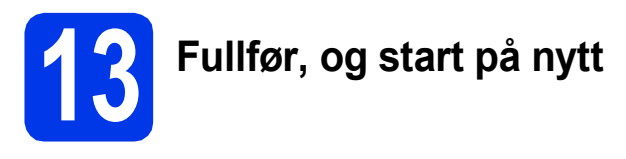

a Klikk på **Fullfør** for å starte datamaskinen på nytt. Når du har startet datamaskinen på nytt, må du logge på som administrator.

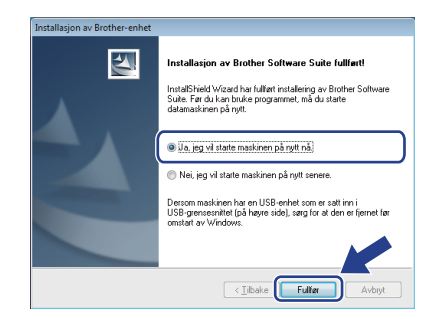

#### **Merk**

*Hvis det vises en feilmelding under programvareinstallasjonen, kjører du Installasjonsdiagnose, som du finner under* 

*(Start)/Alle programmer/Brother/ ADS-2600W LAN.*

**b** Skjermbildene nedenfor vises.

- Når skjermbildet **Innstilling for programoppdatering** vises, velger du ønsket innstilling for programoppdatering og klikker på **OK**.
- Når Brothers program for produktutvikling og støtte starter, følger du instruksjonene på skjermen.

#### **Merk**

*Programvareoppdateringen og Brothers program for produktutvikling og støtte forutsetter tilgang til Internett.*

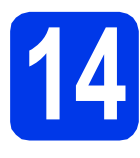

#### **14** Installer MFL-Pro Suite<br> **14** på flere datamaskiner<br>
(om nødvendig) **på flere datamaskiner (om nødvendig)**

Hvis du vil bruke maskinen sammen med flere datamaskiner på nettverket, installerer du MFL-Pro Suite på hver enkelt datamaskin. Gå til trinn [11](#page-27-1) på [side 28.](#page-27-2)

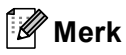

#### *Nettverkslisens (Windows®)*

*Dette produktet inkluderer PC-lisens for opptil 2 brukere. Lisensen støtter installasjonen av MFL-Pro Suite, inkludert Nuance™ PaperPort™ 12SE, på opptil 2 PC-er på nettverket. Hvis du vil bruke flere enn 2 PC-er med Nuance™ PaperPort™ 12SE installert, må du kjøpe Brother NL-5-pakken, som er en PC-lisenspakke for opptil 5 ekstra brukere. Kontakt Brother kundeservice eller nærmeste Brother-forhandler hvis du vil kjøpe NL-5-pakken.*

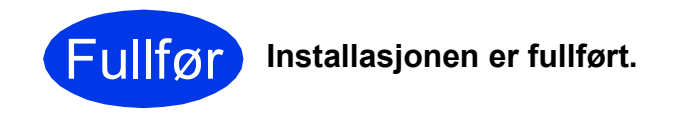

#### **Nå kan du gå til**

**Fortsett til Installer andre programmer på [side 33](#page-32-0).**

#### <span id="page-30-1"></span>**Installer driverne og programvaren (Mac OS X v10.6.x, 10.7.x)**

<span id="page-30-2"></span>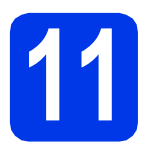

## **11 Før du installerer**

Kontroller at maskinen er koblet til strømuttaket og at Macintosh-maskinen er slått på. Du må være logget på som administrator.

#### **Merk**

*Brukere av Mac OS X v10.5.x må oppgradere til Mac OS X v10.6.x – 10.7.x før installering.* **Merk** 

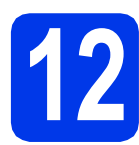

## **12 Installer MFL-Pro Suite**

- a Sett inn medfølgende DVD-ROM med installasjonsprogrammet i DVD-ROMstasjonen.
- b Dobbeltklikk på ikonet **Start Here OSX** for å installere. Velg maskinen din hvis skjermbildet for modellnavn vises.

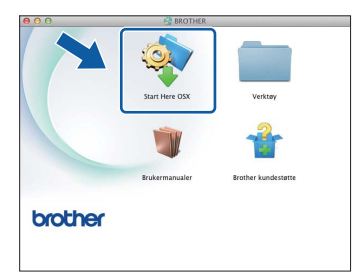

c Velg **Trådløs nettverkstilkobling**, og klikk deretter på **Neste**.

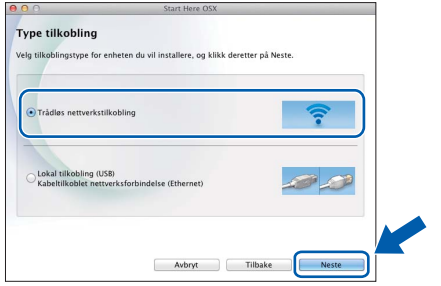

<span id="page-30-0"></span>**d** Velg maskinen fra listen, og klikk deretter på **Neste**.

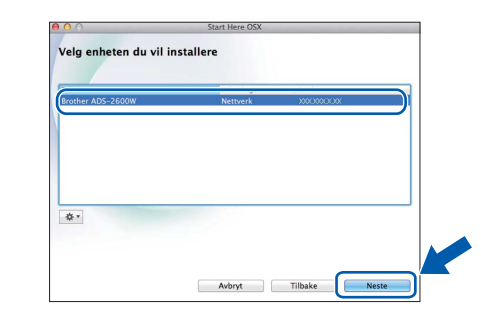

*Hvis innstillingene for trådløst nettverk mislykkes, vises skjermbildet Veiviser for oppsett av trådløs enhet. Følg instruksjonene på skjermen for å fullføre den trådløse konfigurasjonen.*

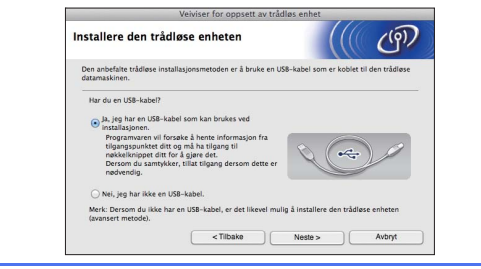

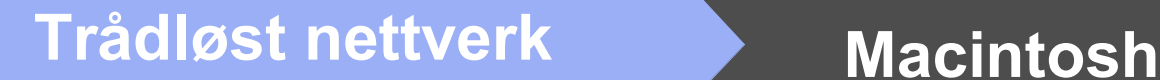

e Installasjonen av Brother-driverne starter automatisk. Vent litt mens programvaren installeres.

#### **Merk**

- *Du finner maskinens MAC-adresse (Ethernetadresse) og IP-adresse ved hjelp av maskinens kontrollpanel.*
- *Hvis dette skjermbildet vises, skriver du inn et navn for Macintosh-maskinen på opptil 15 tegn, og deretter klikker du på Neste.*

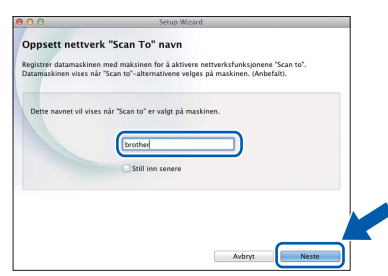

*Navnet du skriver inn vil vises i maskinens display når du trykker på et skannealternativ.*  **(▶▶ Brukermanual: Skanne fra kontrollpanelet** til maskinen*)*

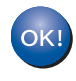

**Installasjonen av MFL-Pro Suite er fullført. Gå til trinn** [13](#page-31-0)**.**

<span id="page-31-0"></span>**13 Installer Presto!**<br>**BizCard**<br>**BizCard PageManager og Presto! BizCard**

a Klikk på **Presto! PageManager** eller **Presto! BizCard**, og følg instruksjonene på skjermen.

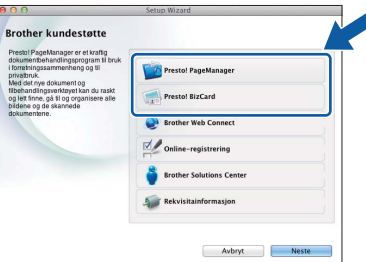

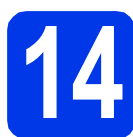

#### **14** Installer MFL-Pro Suite<br> **14** på flere datamaskiner<br>
(om nødvendig) **på flere datamaskiner (om nødvendig)**

Hvis du vil bruke maskinen sammen med flere datamaskiner på nettverket, installerer du MFL-Pro Suite på hver enkelt datamaskin. Gå til trinn [11](#page-30-2) på [side 31.](#page-30-2)

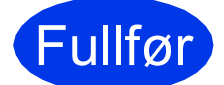

Fullfør **Installasjonen er fullført.**

## **Installer andre programmer Mindows**<sup>®</sup>

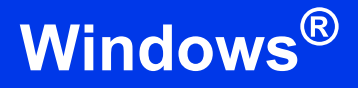

<span id="page-32-0"></span>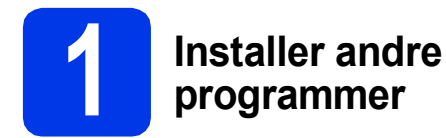

#### **Nuance PDF Converter Professional 7**

Nuance PDF Converter Professional 7 har en rekke funksjoner for behandling av PDF-filer. Programmet kan låse opp og åpne PDF-filer slik at de kan vises, redigeres, legges til merknader og settes sammen på nytt.

**Skriv inn Nuance-serienummeret som vises på omslaget til MFL-Pro Suite DVD-ROM-pakken, når du installerer Nuance PDF Converter Professional 7.**

#### **NewSoft Presto! BizCard 6**

Med Presto! BizCard kan du behandle informasjonen fra skannede visittkort, slik som navn, selskaper, adresser, telefon- / faksnummer og e-postadresser, på datamaskinen. Du trenger bare skanne eller importere visittkortene, så lagrer Presto! BizCard dataene og bildet for hvert kort automatisk. Det finnes ulike visningsmodus slik at det er enkelt å foreta søk, redigering, oppretting og sortering.

#### **Merk**

*Kontroller at du er logget på som administrator.*

- a Åpne hovedmenyen på nytt ved å løse ut og sette inn igjen DVD-ROM-en eller dobbeltklikke på programmet **start.exe**. Velg maskinen din hvis skjermbildet for modellnavn vises. Velg språk hvis skjermbildet for språk vises.
- **b** Hovedmenyen på DVD-ROM-en vises. Klikk på **Flere programmer**.

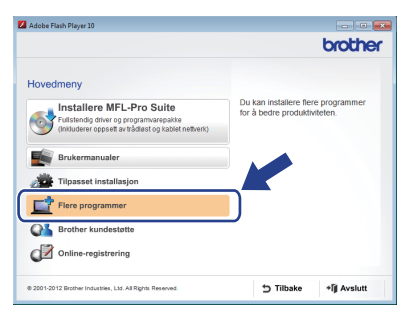

**C** Klikk på knappen for programmet du vil installere.

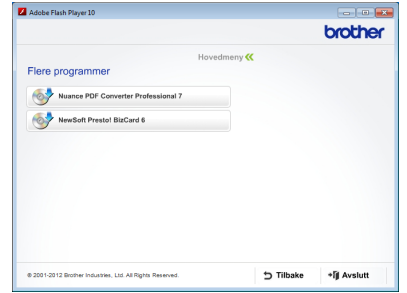

d Gå tilbake til skjermbildet **Flere programmer** hvis du vil installere flere programmer.

## **Slik skanner du til en datamaskin**

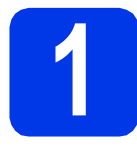

### **1 Skanne et dokument**

Det finnes forskjellige skannemetoder (se *Skannemetoder* i *Brukermanual*). Med funksjonen Skann til fil kan du skanne og lagre dokumenter som PDF-filer.

Vil du skanne dokumenter og konfigurere ulike innstillinger, kontrollerer du at du har installert driveren og koblet maskinen til datamaskinen ved å følge instruksjonene i denne manualen.

- **a** Kontroller at maskinen er koblet til datamaskinen.
- **b** Legg i dokumentet.

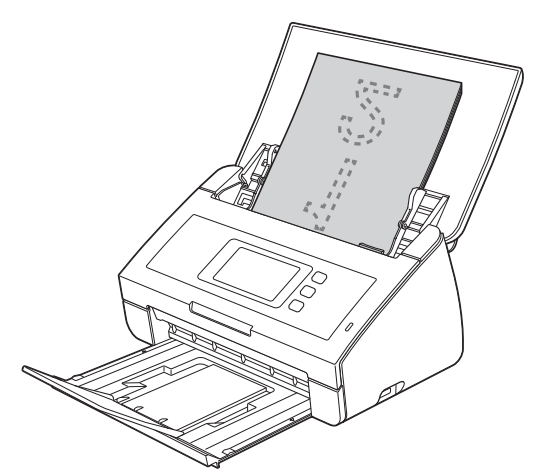

- C Dra mot venstre eller høyre, eller trykk på **∢eller ▶ for å vise** Skanning 1.
- d Trykk på til PC.
- e Dra mot venstre eller høyre for å velge til fil, og trykk deretter på OK.
- f Velg måldatamaskinen du vil lagre til.
- **g** Trykk på Start. Maskinen begynner å mate og skanne dokumentet.

De skannede dataene lagres i PDF-format på datamaskinen som er koblet til maskinen.

#### И **Merk**

- *Du kan endre innstillingene for Skann til PC, slik som lagret filformat, ved hjelp av ControlCenter. Se Brukermanual på DVD-ROM-en for mer informasjon.*
- *Du kan bruke ControlCenter eller skannerdriveren til å starte skanning fra datamaskinen samt lagre skannede data på en USB Flash Memory-stasjon som er koblet til maskinen. Se Brukermanual på DVD-ROM-en for mer informasjon.*

## **For brukere av trådløst nettverksgrensesnitt**

#### **Tilbakestille nettverksinnstillingene til standardinnstillinger**

Følg trinnene nedenfor hvis du vil gjenopprette alle nettverksinnstillingene for den interne skanneserveren til standardinnstillinger.

- a Kontroller at maskinen ikke er i bruk, og trekk deretter ut alle kabler fra maskinen (unntatt strømledningen).
- **b** Trykk på **TH**.
- c Trykk på Nettverk.
- C Dra opp eller ned, eller trykk på ▲ eller  $\Psi$  for å vise Nullst. nettv., og trykk deretter på Nullst. nettv.
- $\bullet$  Trykk på Ja.
- Hold nede Ja i 2 sekunder for å bekrefte.
- **C** Maskinen starter på nytt. Koble deretter til alle kablene igjen.

#### <span id="page-34-0"></span>**Skrive inn tekst i innstillinger for trådløst nettverk**

Trykk på  $\left[\hat{\sigma}\right]$ a for å bytte mellom små og store bokstaver.

Trykk på A 1<sup>®</sup> for å bytte mellom bokstaver, tall og spesialtegn. (Tilgjengelige tegn kan variere avhengig av land.) Vil du flytte markøren mot venstre eller høyre, trykker du på ◀ eller ▶.

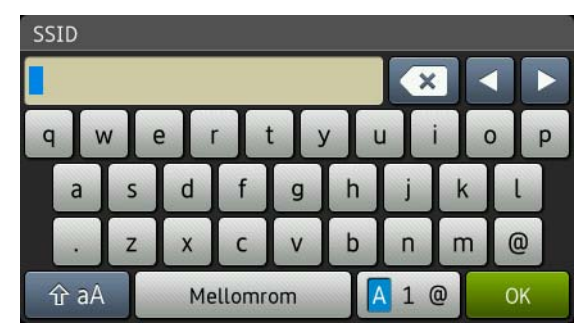

#### **Sette inn mellomrom**

Trykk på Mellomrom hvis du vil sette inn et mellomrom.

#### **Korrigere**

Hvis du skrev inn feil tegn og vil endre det, flytter du markøren til tegnet som er feil. Trykk på  $\langle \cdot \rangle$ , og skriv deretter inn riktig tegn. Du kan også gå tilbake og sette inn et tegn.

#### **Varemerker**

Brother-logoen er et registrert varemerke for Brother Industries, Ltd.

Brother er et registrert varemerke for Brother Industries, Ltd.

Windows Vista er enten et registrert varemerke eller et varemerke for Microsoft Corporation i USA og / eller andre land.

Windows og Windows Server er registrerte varemerker for Microsoft Corporation i USA og / eller andre land.

Macintosh og Mac OS er varemerker for Apple Inc., og er registrert i USA og andre land.

Nuance, Nuance-logoen, PaperPort og ScanSoft er varemerker eller registrerte varemerker for Nuance Communications, Inc. eller dets datterselskaper i USA og / eller andre land.

AOSS er et varemerke for Buffalo Inc.

WPA, WPA2, Wi-Fi Protected Access og Wi-Fi Protected Setup er varemerker for Wi-Fi Alliance.

Wi-Fi og Wi-Fi Alliance er registrerte varemerker for Wi-Fi Alliance.

Alle selskaper som har programvare nevnt ved navn i denne håndboken, har en egen programvarelisens for programmer de har eiendomsretten til.

#### **Andre selskapers merkenavn og produktnavn som vises på Brother-produkter, tilknyttede dokumenter og andre materialer er varemerker eller registrerte varemerker for de respektive selskapene.**

#### **Utarbeidelse og utgivelse**

Denne håndboken er utarbeidet og utgitt under overoppsyn av Brother Industries, Ltd., og inneholder alle de nyeste produktbeskrivelser og spesifikasioner.

Innholdet i denne håndboken og spesifikasjonene for dette produktet kan endres uten varsel.

Brother forbeholder seg retten til å gjøre endringer uten varsel i spesifikasjonene og materialet heri, og skal ikke kunne holdes ansvarlig for eventuelle skader (inkludert følgeskader) som måtte oppstå på grunnlag av tillit til dette materialet, inkludert, men ikke begrenset til, typografiske og andre feil relatert til utgivelsen.

#### **Copyright og lisens**

©2012 Brother Industries, Ltd. Med enerett. Dette produktet inneholder programvare som er utviklet av følgende leverandører: ©1983-1998 PACIFIC SOFTWORKS, INC. ©2008 Devicescape Software, Inc.

Dette produktet inneholder programvaren "KASAGO TCP/IP", som er utviklet av ZUKEN ELMIC,Inc.

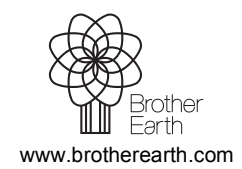

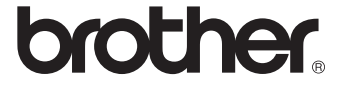